### **INNOWACYJNE ZASOBY EDUKACYJNE W KSZTAŁCENIU ZDALNYM**

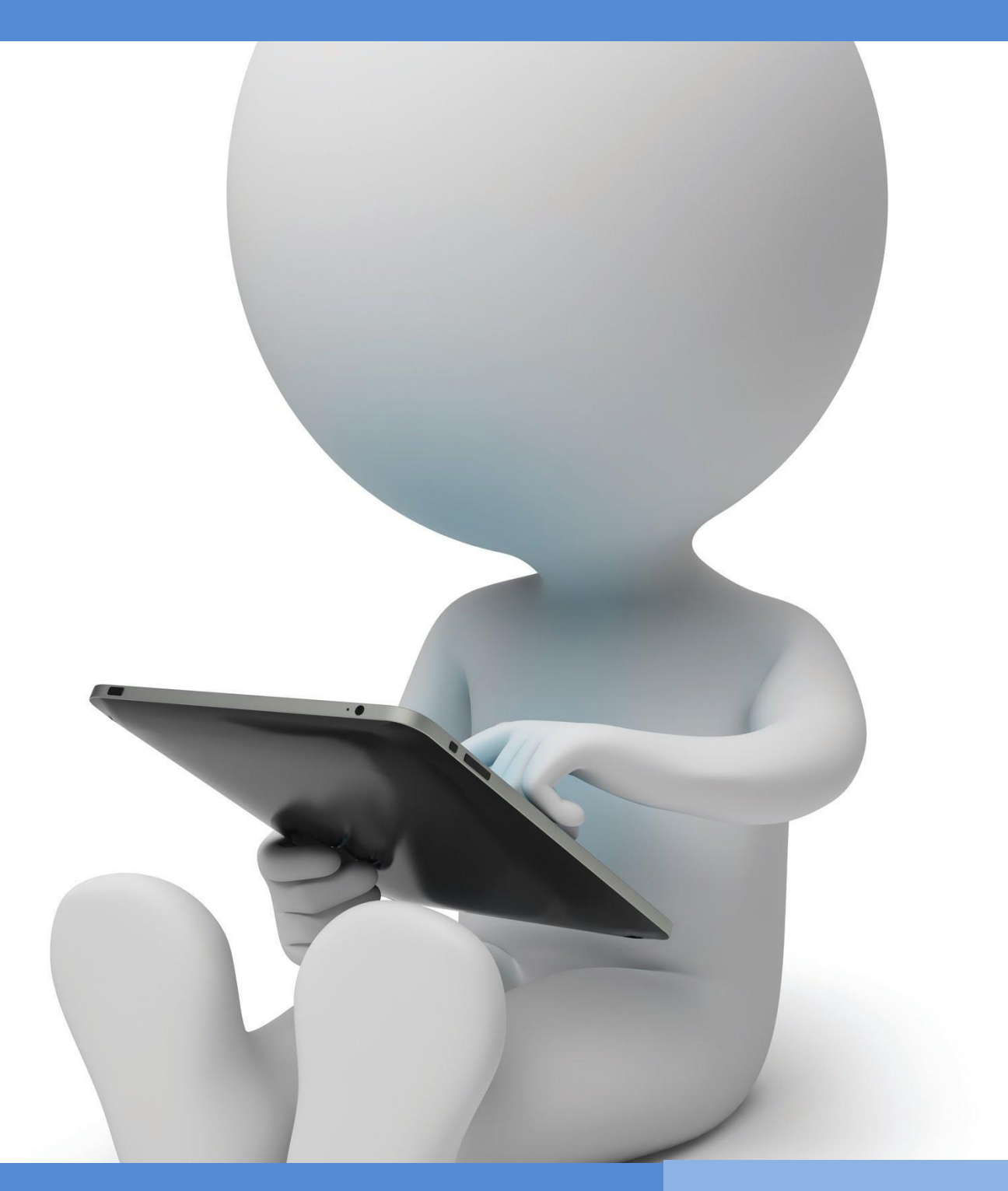

**OIR Open innovative resources for distance learning**

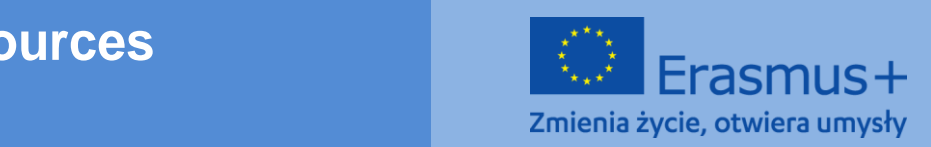

**be held responsible for any use which may be made of the** 

# **PROGRAM SZKOLENIA**

**Obszar tematyczny I: Podniesienie kompetencji związanych z wykorzystaniem** 

**technologii informacyjno-komunikacyjnych w edukacji zdalnej**

**Moduł I.** 

**Metody: Opisowo-prezentacyjne, ćwiczeniowo-praktyczne**

**Temat: Narzędzia do pracy i współpracy online – Dysk Google jako środowisko edukacyjne**

**Autor: mgr Rafał Moczadło**

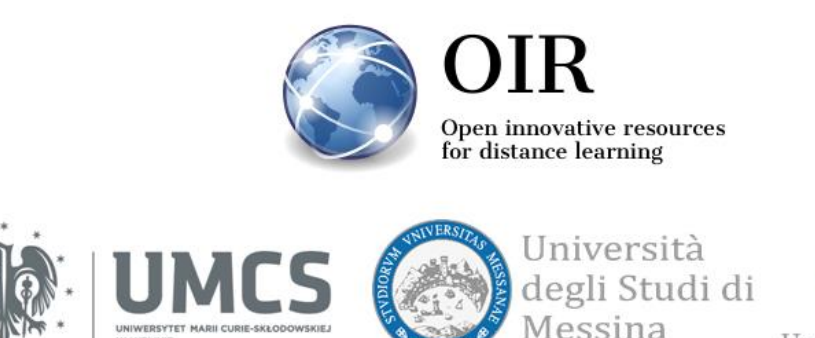

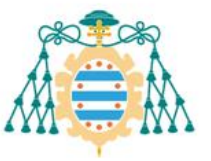

Universidad de Oviedo

### **GGI** BY-NC-SA

This work is licensed under a Creative Commons Attribution-NonCommercial-ShareAlike 4.0 International License

## **Lublin 2022**

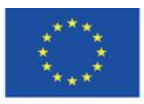

Co-funded by the Erasmus+ Programme of the European Union **The European Commission support for the production of this** 2 **publication does not constitute endorsement of the content which reflects the views only of the authors, and the Commission cannot be held responsible for any use which may be made of the information contained therein**

## **SPIS TREŚCI**

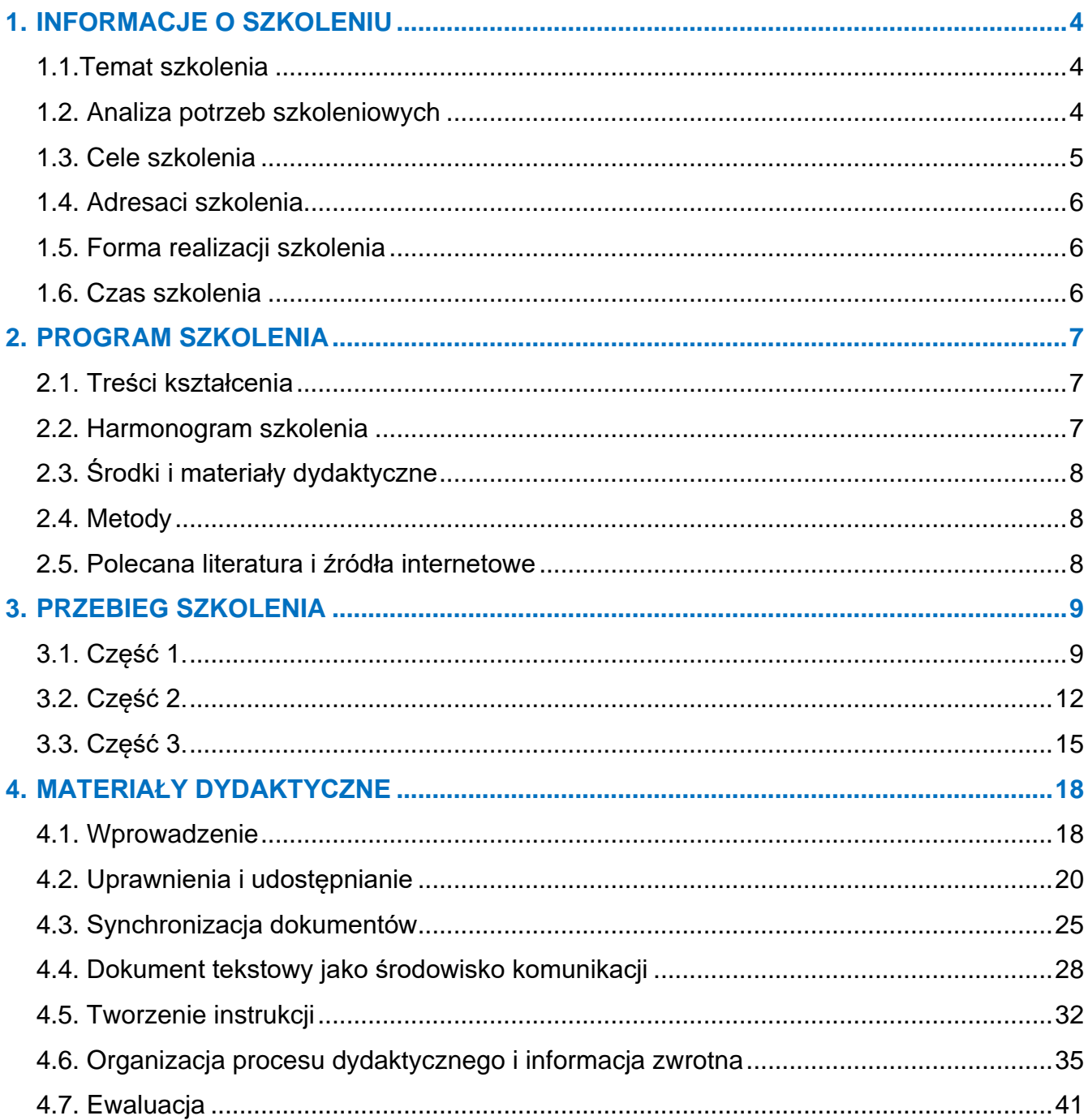

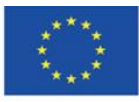

# **1.INFORMACJE O SZKOLENIU**

### <span id="page-3-0"></span>**1.1.Temat szkolenia**

**Narzędzia do pracy i współpracy online – Dysk Google jako środowisko edukacyjne**

## <span id="page-3-1"></span>**1.2. Analiza potrzeb szkoleniowych**

W historii Internetu znaczącym momentem było wprowadzenie na początku XXI w. koncepcji Web 2.0. Najważniejszym elementem tej koncepcji było odwrócenie roli nadawcy i odbiorcy. W przypadku usług internetowych sprzed zmiany paradygmatu, treści na witrynach internetowych tworzone były przez twórców serwisu (analogicznie jak jest to w przypadku TV), użytkownicy mogli wyłącznie zapoznawać się z informacjami, bez możliwości tworzenia treści. Internet składał się ze statycznych stron. Po praktycznym wprowadzeniu w życie koncepcji Web 2.0 wszyscy stali się twórcami, a rola nadawcy zmieniła się z twórcy treści, na organizatora środowiska umożliwiającego tworzenie treści przez użytkowników (*user generated content*). Wsparciem technologicznym dla tej wizji było uruchomienie infrastruktury dla usług internetowych w formie chmury obliczeniowej (*cloud computing*).

Stworzenie niemal nieograniczonych możliwości darmowego dostępu do aplikacji dla masowych użytkowników bez konieczności pobierania, instalowania i zapisywania jakichkolwiek plików, dało początek głębokiej zmianie kulturowej i społecznej. Upowszechnienie usług opartych na chmurze obliczeniowej spowodowało głębokie zmiany w sposobie wykonywania pracy i komunikacji ludzi, a także wytworzyło partycypacyjny sposób myślenia o świecie niosąc ze sobą zmiany daleko wykraczające poza samą technologię. W szczególności zmienił się sposób myślenia uczniów. Natychmiastowa dostępność informacji, bycie w ciągłym kontakcie elektronicznym z innymi, natychmiastowa partycypacja w używaniu treści (nie tylko odbieraniu, ale też publikowaniu i przetwarzaniu) stały się codziennością, od której nie ma ucieczki.

Procesy zmieniające społeczeństwo wymagają od osób zajmujących się edukacją, czy projektowaniem dydaktycznym, nie tylko nadążania za uciekającą rzeczywistością, ale też wyprzedzania i kształtowania tej rzeczywistości. W tym kontekście narzędzia współpracy online

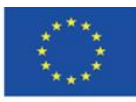

Co-funded by the Erasmus+ Programme of the European Union **The European Commission support for the production of this** 4 **publication does not constitute endorsement of the content which reflects the views only of the authors, and the Commission cannot be held responsible for any use which may be made of the information contained therein**

należy traktować jako nie tylko zwykły gadżet ubarwiający proces dydaktyczny, ale też nowe środowisko komunikacji, twórczości i edukacji.

## <span id="page-4-0"></span>**1.2. Cele szkolenia**

### **Cel główny**

Przekazanie uczestnikom szkolenia wiedzy z zakresu stosowania narzędzi współpracy online w tym środowiska Google Drive w procesie edukacyjnym. Uczestnicy będą potrafili zaprojektować, zorganizować, moderować zajęcia projektowe w formule zdalnej bądź mieszanej (*blended learning*).

#### **Cele szczegółowe**

#### **Uczestnicy szkolenia będą:**

#### **w zakresie wiedzy:**

- znać metody tworzenia środowiska współpracy,
- znać zasady uprawnień i dostępów do określonych zasobów,
- znać najważniejsze możliwości aplikacji udostępnianych w środowisku Google Drive;

#### **w zakresie umiejętności:**

- potrafili tworzyć obszary współpracy i komunikacji,
- potrafili zaprojektować przepływ pracy i planowanie projektów dydaktycznych,
- potrafili zarządzać procesem dydaktycznym począwszy od planu prac, poprzez realizację, aż po ewaluację pracy.

#### **w zakresie postaw:**

- świadomi przemian społecznych związanych z rozwojem technologii typu *cloudcomputing* i sieci Web 2.0
- stosowali technologie oparte na współpracy, a także rozwijali metody pracy wykorzystujące technologie informatyczne oparte o standardy Web 2.0.

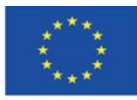

## <span id="page-5-0"></span>**1.3. Adresaci szkolenia**

Szkolenie przeznaczone jest dla wykładowców akademickich, nauczycieli szkół podstawowych i ponadpodstawowych oraz studentów, którzy chcą przygotować się do prowadzenia zajęć/lekcji z wykorzystaniem metod i technik kształceniowa odległość. Odbiorcami szkolenia są osoby, które chcą zdobyć wiedzę i rozwijać swoje umiejętności w zakresie prowadzenia zajęć w wirtualnym środowisku współpracy online typu Google Drive.

### <span id="page-5-1"></span>**1.4. Forma realizacji szkolenia**

Realizację szkolenia zaleca się w grupie do 15 osób.

Prowadzący szkolenie musi mieć konto w usłudze Google Drive.

Zaleca się, aby uczestnicy posiadali konta w serwisie Google Drive, ale nie jest to bezwzględnie wymagane. Konta mogą również zostać stworzone podczas szkolenia. Możliwe jest przeprowadzenie szkolenia nawet dla uczestników, którzy będą występować jako goście.

### <span id="page-5-2"></span>**1.5. Czas szkolenia**

Szkolenie trwa 4 godz. 30 min.

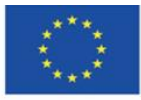

Co-funded by the Erasmus+ Programme of the European Union **The European Commission support for the production of this** 6 **publication does not constitute endorsement of the content which reflects the views only of the authors, and the Commission cannot be held responsible for any use which may be made of the information contained therein**

# <span id="page-6-0"></span>**2.PROGRAM SZKOLENIA**

# <span id="page-6-1"></span>**2.1. Treści kształcenia**

Podczas szkolenia uczestnikom zostaną zaprezentowane materiały szkoleniowe wraz z propozycją praktycznych ćwiczeń do wykonania.

# <span id="page-6-2"></span>**2.2. Harmonogram szkolenia**

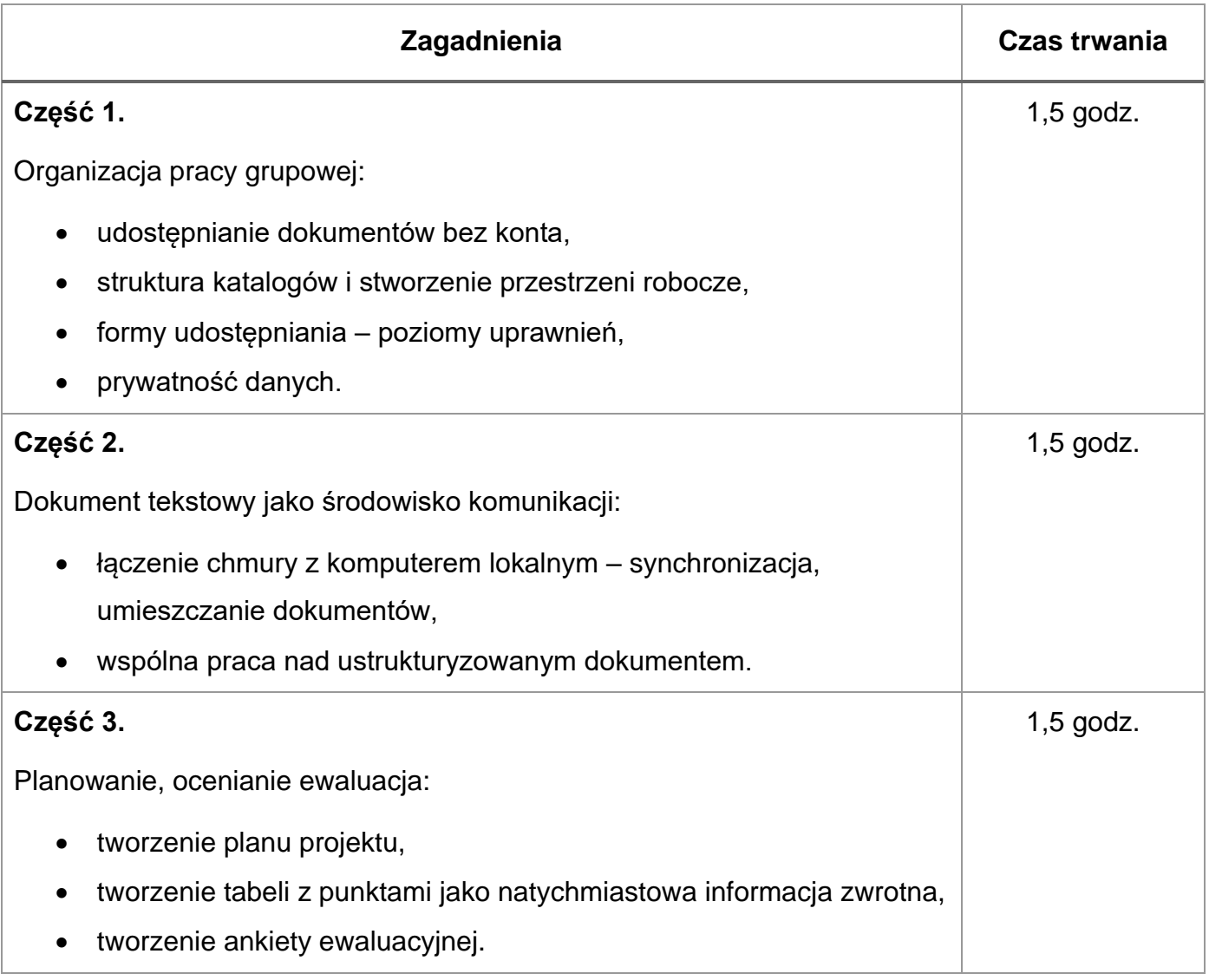

<span id="page-6-3"></span>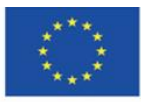

**The European Commission support for the production of this** 7 **publication does not constitute endorsement of the content which reflects the views only of the authors, and the Commission cannot be held responsible for any use which may be made of the information contained therein**

# **2.3. Środki i materiały dydaktyczne**

Podczas szkolenia zostaną wykorzystane:

- komputer z dostępem do Internetu i zainstalowaną przeglądarką,
- materiały dydaktyczne (instruktażowe),
- tworzony podczas szkolenia obszar współpracy,
- zadania do samodzielnej realizacji.

# <span id="page-7-0"></span>**2.4. Metody**

Zastosowane metody:

- ćwiczenia praktyczne w grupie,
- objaśnienia opisowo-prezentacyjne,
- dyskusja.

### <span id="page-7-1"></span>**2.5. Polecana literatura i źródła internetowe**

- Clarke A., E-learning: nauka na odległość, Wydawnictwa Komunikacji i Łączności, Warszawa 2007
- Hyla M., Przewodnik po e-learningu, Kraków 2009
- Horton W., e-Learning by Design, New Jersey 2006
- Plebańska M., Kula I., E-learning: treści, narzędzia, praktyka, ALMAMER Szkoła Wyższa, Warszawa 2011
- Plebańska M., E-learning. Tajniki edukacji na odległość, C. H. Beck, Warszawa 2011
- <https://www.slideshare.net/LozaBiznesu/metodyka-webinarw> [\(Metodyka Webinarów](https://www.slideshare.net/LozaBiznesu/metodyka-webinarw)**)** [data dostępu: 16.11.2021]
- [https://www.researchgate.net/publication/284726647\\_Teaching\\_and\\_Learning\\_in\\_the\\_Cl](https://www.researchgate.net/publication/284726647_Teaching_and_Learning_in_the_Cloud) [oud](https://www.researchgate.net/publication/284726647_Teaching_and_Learning_in_the_Cloud) (Teaching and Learning in the Cloud) [data dostępu: 16.02.2022]

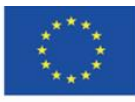

# <span id="page-8-0"></span>**3.PRZEBIEG SZKOLENIA**

# <span id="page-8-1"></span>**3.1. Część 1.**

#### **Cele szczegółowe:**

Uczestnicy:

- potrafią zdefiniować wirtualne środowisko nauczania,
- znają podstawowe funkcjonalności Google Drive,
- mają założone konto w serwisie [GoogleDrive,](https://drive.google.com/)
- znają metody udostępniania katalogów, zależności związane z dziedziczeniem uprawnień,
- znają zasady ochrony danych osobowych.

#### **Metody dydaktyczne:**

- objaśnienie wraz z prezentacją na żywo tworzenia i organizowania przestrzeni roboczej,
- ćwiczenia praktyczne do samodzielnej realizacji,
- dyskusja.

**Czas trwania:** 1,5 godz.

#### **Środki i materiały dydaktyczne:**

komputer z przeglądarką internetową oraz dostępem do Internetu, materiały dydaktyczne.

#### **Przebieg szkolenia:**

- 1. Prowadzący wita uczestników szkolenia i podaje temat szkolenia
- 2. Pytania na początek:
	- *Kto z Państwa korzysta z Google Drive?*
	- *Kto z Państwa nigdy nie miał do czynienia z Google Drive?*
	- *Jakie znają Państwo podobne środowiska współpracy w chmurze?*

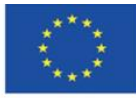

- 3. Prowadzący pokazuje uczestnikom strukturę katalogów swojego dysku Google Drive (GD).
- 4. W sytuacji, gdy większa grupa osób nie jest zaznajomiona ze zdalnymi dyskami tego typu, wyjaśnia czym jest Google Drive i przedstawia rodzaje dokumentów wspieranych przez środowisko informując o natychmiastowej synchronizacji dokumentów na wszystkich komputerach, które aktualnie mają do nich dostęp.
- 5. Rozpoczyna od utworzenia katalogu przeznaczonego do zajęć od razu komentując swój sposób przygotowywania środowiska do współpracy.
- 6. Tworzy w katalogu zajęć plik arkusza kalkulacyjnego z kolumnami: pseudonim, adres mailowy (konto Google Drive).
- 7. Udostępnia dokument wszystkim po linku. Kopiuje link.
- 8. Korzystając z Bit.ly tworzy skrót odnośnika tak, że można ręcznie wpisać adres w przeglądarce kierujący bez zakładania konta do listy uczestników.
- 9. Prowadzący przy okazji polecenia wpisania pseudonimów, wyjaśnia uczestnikom kwestie związane z udostępnianiem danych osobowych w przypadku korzystania z darmowej wersji Google Drive i poddaje dyskusji problem unikania udostępniania danych osobowych w środowisku darmowym.
- 10. Uczestnicy wypełniają listę. Prowadzący dodaje ostatnią kolumnę o nazwie "zespół" i prosi, aby uczestnicy przypisali przy swoich pseudonimach numer zespołu roboczego, w którym chcą uczestniczyć. Liczba osób w zespole nie może przekroczyć 5. Prowadzący po wprowadzeniu numerów zespołów, sortuje tabelę według tego numeru i lista się porządkuje. Prowadzący prosi, aby w każdej grupie wyłonić jedną osobę lidera, którego zadaniem będzie organizacja pracy w zespole: tworzenie przestrzeni, komunikacja z prowadzącym i wyznaczanie zadań. W tym celu tworzy kolumnę lider i prosi o zaznaczenie 1 przy danym pseudonimie.
- 11.Prowadzący prosi o wykonanie zadania 1

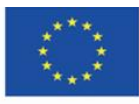

Co-funded by the Erasmus+ Programme of the European Union

#### **Zadanie 1.**

W celu skorzystania z pełnej funkcjonalności użytkownicy posiadający konto w Google Drive logują się, natomiast osoby, które nie posiadają konta rejestrują się w serwisie. Po zarejestrowaniu się i zalogowaniu uczestnicy w kolumnie z adresem e-mail uzupełniają braki.

- 12.Prowadzący kopiuje kolumnę z adresami email i nadaje uprawnienia tylko do odczytu dla katalogu nadrzędnego z materiałami oraz nadaje uprawnienia do zapisu dla katalogu roboczego.
- 13.Prowadzący pokazuje w jaki sposób udostępniony katalog przenieść na swoim dysku z udostępnionych do głównego katalogu osobistego.
- 14.Prowadzący dokładnie omawia dziedziczenie uprawnień między katalogami i plikami na przykładzie przez siebie stworzonej struktury.
- 15.Uczestnicy przystępują do wykonania zadania 2.

#### **Zadanie 2.**

Uczestnicy przenoszą udostępnione katalogi zgodnie z instrukcją na własny dysk. Liderzy grupy zakładają w katalogu roboczym katalog dla swojego zespołu o nazwie zawierającej numer zespołu "Z 1".

Po utworzeniu katalogu zespołowego, każdy uczestnik tworzy własny katalog o nazwie takiej samej jak pseudonim i ustawia uprawnienia w taki sposób, żeby dostęp do katalogu miał wyłącznie właściciel katalogu i prowadzący.

16.Prowadzący inicjuje rozmowę, w której uczestniczy wymieniają się swoimi uwagami i spostrzeżeniami na temat uprawnień i sposobu organizacji pracy podczas własnych zajęć. Jakiego rodzaju rozwiązania najlepiej mogłyby się sprawdzić?

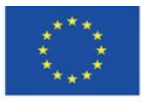

Co-funded by the Erasmus+ Programme of the European Union

# <span id="page-11-0"></span>**3.2. Część 2.**

### **Cele szczegółowe:**

Uczestnicy:

- potrafią współdzielić dokumenty oraz katalogi wykorzystując komputer osobisty,
- potrafią wymienić przykładowe scenariusze użycia dydaktycznego dokumentów współdzielonych,
- potrafią wykorzystać dokumenty współdzielone jako środowisko komunikacji,
- potrafią tworzyć instrukcje przy wykorzystaniu prezentacji Google.

### **Metody dydaktyczne:**

- prezentacja,
- ćwiczenia praktyczne w grupie,
- dyskusja.

**Czas trwania:** 1,5 godz.

### **Środki i materiały dydaktyczne:**

komputer z dostępem do Internetu, utworzone konto Google Drive, materiały dydaktyczne

### **Przebieg szkolenia:**

- 1. Prowadzący zapoznaje uczestników z programem Google Drive na komputer osobisty.
- 2. Prowadzący pokazuje w jaki sposób pobrać i zainstalować program na komputerze.
- 3. Prowadzący pokazuje działanie programu Google Drive for Android na telefonie komórkowym.
- 4. Prowadzący tworzy dokument o nazwie "Scenariusze użycia dokumentów" w katalogu "Materiały". Dokument zawiera pięć rozdziałów: Scenariusz 1, Scenariusz 2, Scenariusz 3, Scenariusz 4
- 5. Prowadzący prezentuje tworzenie kopii pliku i przenoszenie go do innego katalogu.

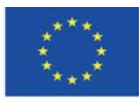

- 6. Prowadzący omawia jedną z metod jako przykład znalezioną na stronie https://methopedia.eu
- 7. Uczestnicy wykonują zadanie 3

#### **Zadanie 3.**

Każdy z zespołów kopiuje z katalogu tylko do odczytu o nazwie "Materiały" plik "Scenariusze użycia dokumentów" i przenosi dokument do swojego katalogu roboczego. Każdy z zespołów opisuje 5 przykładów zastosowania metody dydaktycznej przy użyciu współdzielonego dokumentu. Jako inspirację można skorzystać ze strony:

#### [https://methopedia.eu](https://methopedia.eu/)

Każdy z przykładów powinien zawierać:

- krótki opis metody,
- opis procesu tworzenia treści przez użytkowników,
- 3 przykładowe tematy z różnych dziedzin opracowane przy wykorzystaniu tej metody z zastosowaniem współdzielonych dokumentów.
- 8. Prowadzący podczas realizacji zadania monitoruje pracę nad poszczególnymi dokumentami i konsultuje sposób wykonania.
- 9. Prowadzący po wykonaniu zadania przez uczestników prosi o omówienie po jednej metodzie z każdego zespołu.
- 10.Uczestnicy wykonują zadanie 4.

#### **Zadanie 4.**

Każdy zespół tworzy katalog z następującymi uprawnieniami:

- członkowie zespołu do edycji,
- udostępnienie "Każda osoba mająca link może komentować".

Zadanie polega na napisaniu przez każdy zespół komentarzy odnoszących się do przedstawionych metod. Komentarze powinny zawierać po 3 przewidywane dobre skutki stosowania zaproponowanych metod oraz 3 trudności/ograniczenia w implementacji metod podczas zajęć. Poza wskazanymi zaletami oraz ograniczeniami

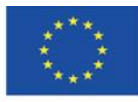

metody prosimy o wskazanie podobnej techniki stosowanej w praktyce lub jaką można zastosować. W przypadku osób mniej doświadczonych dydaktycznie można przyjąć zasadę umieszczania pytań w komentarzach o szczegóły zastosowania metody.

Zespół pierwszy umieszcza komentarz do dokumentu zespołu drugiego, drugi – trzeciego, ostatni – pierwszego. Każdy z zespołów odpowiada dwoma zdaniami na komentarze pozostałych grup. Gdy dyskusja jest zakończona, komentarze są zamykane przez właścicieli dokumentu lub osoby usatysfakcjonowane odpowiedzią.

- 11.Prowadzący omawia zadania podkreślając zmianę paradygmatu w podejściu do dokumentu, który nie jest już statycznym obiektem z treścią, ale środowiskiem komunikacji. Dodatkowo prowadzący omawia kwestie związane ze słabszą efektywnością pracy nad dokumentem tworzonym przez wielu ludzi w sytuacji, gdy jest on przesyłany mailem i powstają kolejne wersje w porównaniu do dokumentu współdzielonego, gdzie zmiany są wprowadzane natychmiast, jednocześnie tworzona jest kopia zapasowa z każdego momentu życia dokumentu. Prowadzący prosi uczestników o wyliczenie listy kroków jakie są potrzebne do zredagowania dokumentu przy redagowaniu go przez pięciu ludzi wykorzystujących wyłącznie pocztę elektroniczną oraz edytor tekstu. Dla porównania analogiczną listę w sytuacji tworzenia współdzielonego dokumentu. Po wylistowaniu krótka dyskusja na temat efektywności i potencjalnych trudności związanych z pracą przy wykorzystaniu dokumentów w chmurze.
- 12.Prowadzący prezentuje historię wersji przykładowego dokumentu i pokazuje w jaki sposób przywrócić wersję przed ostatnimi zmianami, a także wskazuje, które zmiany były realizowane przez których użytkowników.
- 13.Prowadzący pokazuje przygotowanie przykładowego dokumentu z instrukcją np. dodawania filmu na YouTube. Wykorzystuje przy tym Prezentacje Google, do których wklejane są screenshoty oraz krótkie adnotacje (strzałki, obramowania etc.).

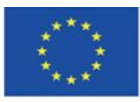

Co-funded by the Erasmus+ Programme of the European Union

# <span id="page-14-0"></span>**3.3. Część 3.**

#### **Cele szczegółowe:**

Uczestnicy:

- znają sposoby wykorzystania arkusza kalkulacyjnego do planowania projektów dydaktycznych,
- potrafią stworzyć system informacji zwrotnej przy pomocy współdzielonych arkuszy kalkulacyjnych,
- potrafią stworzyć system ocen uczestników kursu przy wykorzystaniu arkusza kalkulacyjnego,
- potrafią stworzyć ankietę ewaluacyjną przy wykorzystaniu narzędzi chmurowych.

#### **Metody dydaktyczne:**

- prezentacja,
- ćwiczenia praktyczne do samodzielnej realizacji,
- dyskusja.

**Czas trwania:** 1,5 godz.

#### **Środki i materiały dydaktyczne:**

komputer z dostępem do Internetu, utworzone konto Google Drive, materiały dydaktyczne.

#### **Przebieg szkolenia:**

- 1. Prowadzący pokazuje jak przygotować w arkuszu kalkulacyjnym plan projektu z automatycznym zaznaczaniem realizacji zadań. Prowadzący:
	- a. Wyjaśnia cel jako techniczna instrukcja przygotowania dokumentu planu projektu w kontekście realizacji edukacyjnego projektu grupowego.
	- b. W czystym skoroszycie arkusza kalkulacyjnego Google Drive tworzy kolumny: "id", "co", "kto". W kolejnych kolumnach tworzy datę i rozciąga na dwa miesiące. Zaznacza daty, zmienia kierunek tekstu na pionowy i zmniejsza podwójnym kliknięciem szerokość kolumn.

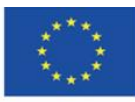

c. Tworzy przykładowe 10 produktów do wykonania i przypisuje je do określonych grup w kolumnie "kto".

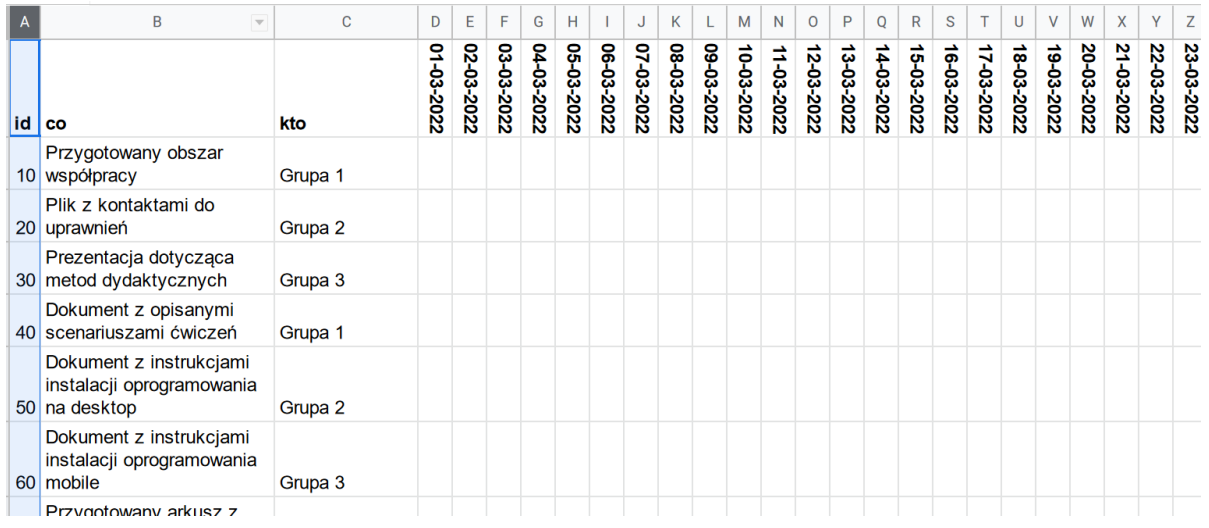

d. Używając funkcji "Formatowanie warunkowe" w polach z warunkami wprowadza wypełnienie oraz kolor czcionki w zależności od następujących warunków:

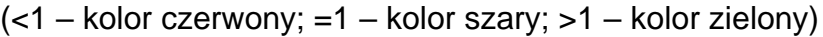

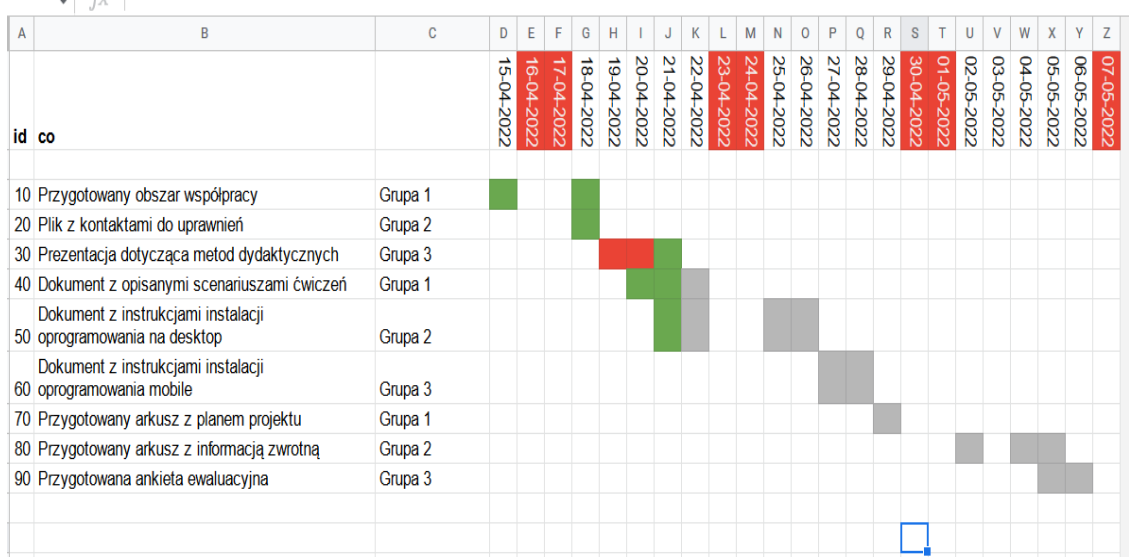

2. Uczestnicy szkolenia wykonują zadanie 5.

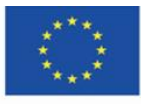

Co-funded by the Erasmus+ Programme of the European Union **The European Commission support for the production of this** 16 **publication does not constitute endorsement of the content which reflects the views only of the authors, and the Commission cannot be held responsible for any use which may be made of the information contained therein**

#### **Zadanie 5.**

Proszę o stworzenie planu projektu dydaktycznego. Projekt powinien być realizowany w grupach. Poszczególne cząstkowe produkty projektu w całości powinny stworzyć plan przygotowania procesu dydaktycznego z wykorzystaniem narzędzi typu Google Drive. Czas przygotowania projektu nie powinien przekroczyć 15 minut. Po przygotowaniu projektu prowadzący omawia poszczególne arkusze.

- 3. Prowadzący prezentuje przygotowanie arkusza ocen projektów grupowych. Omawia możliwość wykorzystywania elementów grywalizacji za pomocą zyskiwania dodatkowych punktów energii oraz nagród za osiągnięcia.
- 4. Prowadzący przechodzi do zagadnień związanych z ewaluacją zajęć. Wskazuje, że jest to ważny element procesu dydaktycznego i możliwość ulepszania kursu oraz sposobu prowadzenia zajęć. Na dysku Google Drive tworzy ankietę ewaluacyjną składającą się z 5 pytań:
	- *a. Jak oceniasz jakość zajęć? (1-5)*
	- *b. Jak oceniasz jakość przedstawionych materiałów dydaktycznych? (1-5)*
	- *c. Jak oceniasz sposób prowadzenia zajęć? (1-5)*
	- *d. Co Twoim zdaniem można zmienić w zajęciach, żeby były lepsze?*
	- *e. Co Twoim zdaniem było bardzo dobre podczas zajęć?*
- 5. Prowadzący zwraca uwagę, żeby w tytule ankiety wpisać czas wypełniania ankiety, a także zwraca uwagę na jej anonimowość i publikuje link (można skrócić).
- 6. Prowadzący prosi o wypełnienie przez uczestników ankiety (3 minuty)
- 7. Prowadzący pokazuje wykresy oraz zebrane dane.
- 8. Uczestnicy szkolenia wykonują zadanie 7.

### **Zadanie 7.**

Uczestnicy kursu przygotowują ankietę ewaluacyjną, następnie zapraszają innych uczestników do jej wypełnienia*. Czas realizacji ok. 10 min.*

9. Prowadzący inicjuje rozmowę, podczas której uczestnicy szkolenia dzielą się opiniami na temat poznanego wirtualnego środowiska do poprowadzenia zajęć w formule zdalnej.

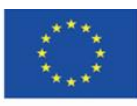

# <span id="page-17-0"></span>**4.MATERIAŁY DYDAKTYCZNE**

### <span id="page-17-1"></span>**4.1. Wprowadzenie**

Pojęcie e-learningu zawiera w swoim znaczeniu pojęcie uczenia się. Akcent znaczeniowy położony jest na aktywną rolę, upodmiotowienie osoby uczącej się. Jest to dosyć istotna zmiana paradygmatu edukacji, który do dzisiaj potrafi być oparty o wzorce wywodzące się z podejścia polegającego na przekazywaniu wiedzy przez nauczyciela uczniom. W dzisiejszym świecie wykorzystującym media internetowe, gdzie podstawową funkcją jest partycypacyjny model obcowania z treściami, tworzenie ich samodzielne przez użytkowników, przetwarzanie, rozpowszechnianie, a także łatwy dostęp do informacji nie jest możliwe pozostawanie w systemie edukacji opartym o dystrybucję wiedzy tylko od nauczyciela do uczniów/studentów. Jedną z metod umożliwiającą stosunkowo łatwą implementację metod opartych o współpracę, współtworzenie, szybką informację zwrotną jest wykorzystanie narzędzie współpracy online. Przykładowym rozwiązaniem tego typu jest Google Drive, ale w sposób analogiczny działa również One Drive od Microsoft, czy Dropbox.

Google Drive (GD) jest doskonałym narzędziem z powodu łatwej dostępności oraz interoperacyjność, niezależność od systemów operacyjnych. Charakterystyką GD jest możliwość tworzenia nie tylko repozytorium plików, ale też miejsca współpracy wielu osób i zespołów, miejscem komunikacji (również w dokumentach).

Struktura przestrzeni roboczej w GD jest całkowicie elastyczna jeżeli chodzi o poziomy uprawnień do określonych zasobów. Możliwe jest udostępnianie przestrzeni roboczych (zdalnych katalogów) lub plików dla osób nieposiadających konta w usłudze na zasadzie przekazania odnośnika do określonego pliku lub miejsca. W takiej sytuacji osoba nieposiadająca konta może zarówno czytać, pobierać dokumenty udostępnione, jak również edytować jeżeli odpowiednio skonfigurujemy uprawnienia. Jeżeli odpowiednio skonfigurujemy ustawienia możliwe jest udostępnienie zasobów dla określonych osób (kont). Można też zastosować scenariusz ustawienia całkowitej prywatności dla określonych zasobów.

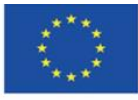

Co-funded by the Erasmus+ Programme of the European Union **The European Commission support for the production of this** 18 **publication does not constitute endorsement of the content which reflects the views only of the authors, and the Commission cannot be held responsible for any use which may be made of the information contained therein**

W przestrzeni roboczej można umieszczać wszelkiego rodzaju pliki, a także dokumenty przewidziane w samej aplikacji: edytor tekstów, arkuszy kalkulacyjnych, prezentacji multimedialnych, a także wielu innych aplikacji dostępnych w sklepie. GD radzi sobie z edycją dokumentów zapisanych w różnych formatach programów biurowych typu Libre Office, Microsoft Office itp. Co jest istotne możliwe jest zainstalowanie aplikacji desktop lub mobilnej, która będzie w stanie przechowywać całe drzewo katalogów całkowicie zsynchronizowane w czasie rzeczywistym z usługą chmurową, co pozwala na bardzo efektywną pracę z dokumentami. Możliwe jest również edytowanie dokumentów offline, a gdy tylko powróci połączenie z Internetem wszystkie zmiany się synchronizują.

Powyższa krótka charakterystyka pokazuje nieograniczony potencjał współpracy nad dokumentami różnego typu w kontekście procesu edukacyjnego, a w szczególności do działań opartych o metodę projektu lub do gamifikacji.

Ważna uwaga dotycząca danych osobowych. Korzystając z prywatnej, ogólnodostępnej wersji konta Google Drive, firma Google nie ma uprawnień do przetwarzania danych osobowych uczestników naszego kursu. Nie możemy zatem jako prowadzący wymagać od użytkowników, żeby podawali w naszych formularzach czy innych dokumentach swoich imion i nazwisk. Może się to dziać wyłącznie na podstawie woli tych użytkowników, co w przypadku dzieci wiąże się ze zgodą rodziców. Dodatkowa komplikacja polega na tym, że w przypadku, gdy nasza instytucja nie ma podpisanej umowy powierzenia danych osobowych, nie mamy wystarczającej informacji w jaki sposób firma Google te dane przetwarza, więc nie jesteśmy w stanie przekazać uczestnikom kursu kto dokładnie i w jaki sposób będzie danymi zarządzał. Dlatego najbezpieczniejszym w takiej sytuacji sposobem na używanie współdzielonych dokumentów jest korzystanie z pseudonimów, adresów mailowych instytucjonalnych itp.

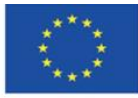

Co-funded by the Erasmus+ Programme of the European Union **The European Commission support for the production of this** 19 **publication does not constitute endorsement of the content which reflects the views only of the authors, and the Commission cannot be held responsible for any use which may be made of the information contained therein**

# <span id="page-19-0"></span>**4.2. Uprawnienia i udostępnianie**

Współpraca podczas zajęć, bądź realizacji projektów wymaga utworzenia przestrzeni roboczej. Katalogi, w których będą przechowywane i edytowane pliki mogą mieć różne poziomy uprawnień:

- dostęp zamknięty wyłącznie dla właściciela dokumentu.
- dostęp otwarty ale kontrolowany dla osób wymienionych, zalogowanych,
- dostęp całkowicie otwarty dla osób niezalogowanych.

Dodatkowo w ramach udostępnienia możliwe są różne formy:

- tylko do odczytu,
- do odczytu, z możliwością komentowania,
- z prawami do edycji.

Tworzymy strukturę katalogów składającą się z 3 elementów: !materials, private, workspace.

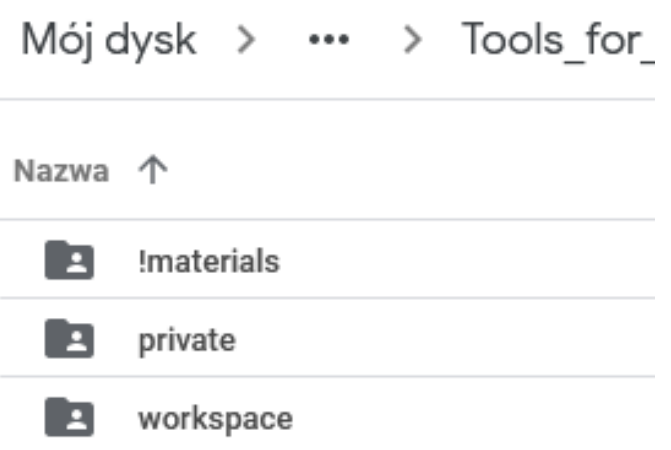

Udostępniamy katalog "!materials" do odczytu (przeglądający) dla każdej osoby mającej link. W tym katalogu przetrzymywać będziemy dokumenty z ćwiczeniami, poleceniami itd. Użytkownicy tylko będą mogli czytać zawartość i kopiować, bez możliwości edycji.

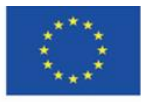

Co-funded by the Erasmus+ Programme of the European Union **The European Commission support for the production of this** 20 **publication does not constitute endorsement of the content which reflects the views only of the authors, and the Commission cannot be held responsible for any use which may be made of the information contained therein**

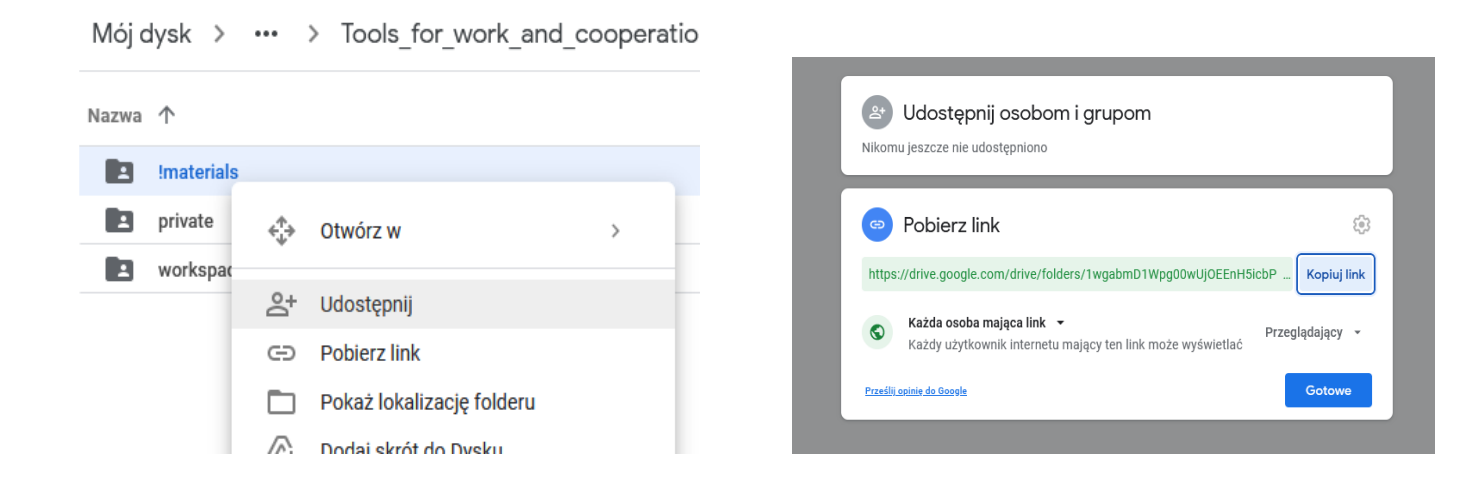

Katalog "workspace" udostępniamy imiennie wprowadzając adresy email (najlepiej powiązane z kontem Google). W przypadku, gdybyśmy chcieli dać możliwość edycji bez logowania, trzeba włączyć opcję "Każda osoba mająca link". Maile można wklejać z arkusza kalkulacyjnego kopiując wszystkie.

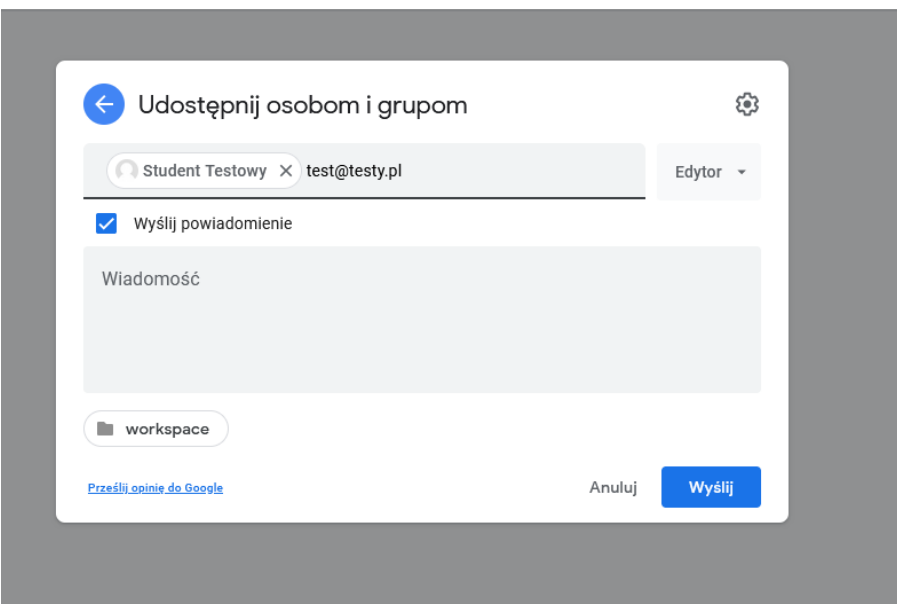

Upewniamy się, czy katalog "private", który będzie przechowywał dokumenty tylko dla osoby prowadzącej nie jest udostępniony dla nikogo. W ten sposób osoby korzystające z przestrzeni w ogóle go nie zobaczą.

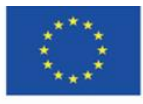

Co-funded by the Erasmus+ Programme of the European Union **The European Commission support for the production of this** 21 **publication does not constitute endorsement of the content which reflects the views only of the authors, and the Commission cannot be held responsible for any use which may be made of the information contained therein**

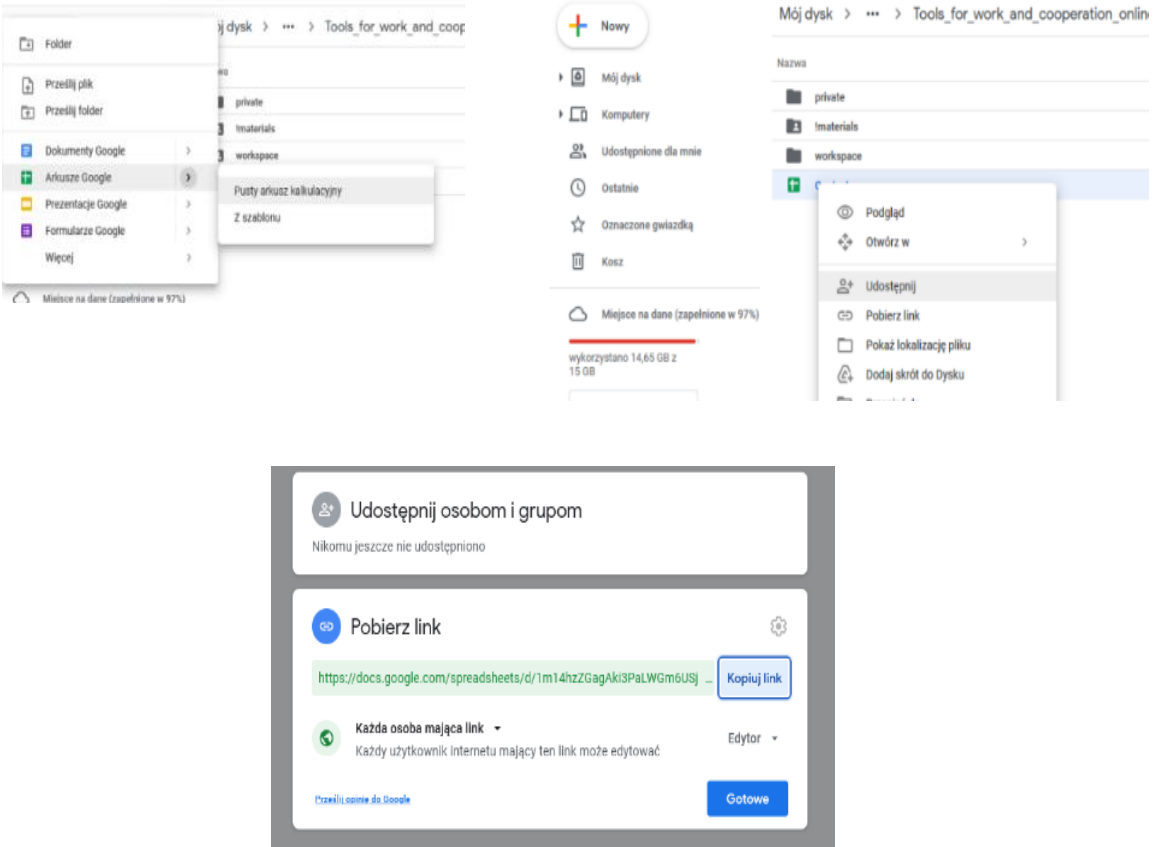

Utworzenie podkatalogów w katalogu głównym powoduje, że podkatalogi dziedziczą uprawnienia tego katalogu. Np. gdy katalog nadrzędny ma ustawiony dostęp dla każdego za pomocą linku, podkatalogi będą to ustawienie dziedziczyć. Dlatego tworząc katalog prywatny w udostępnionym katalogu nadrzędnym, trzeba wyłączyć dla katalogu prywatnego wszelkie uprawnienia (czy to udostępnienie za pomocą odnośnika, czy też skierowane do określonych kont użytkowników).

Tworzymy arkusz kalkulacyjny o nazwie "contacts" i nadajemy uprawnienia do edycji (edytor) dla każdej osoby mającej link. W tym pliku będziemy mogli stworzyć listę uczestników wraz z podziałem na grupy. Dzięki ustawieniu uprawnień do edycji, bez zakładania konta można poprosić użytkowników o wypełnienie tabeli z możliwością podzielenia na grupy oraz zebraniem adresów email, które posłużą do udostępniania katalogu roboczego.

Aby ułatwić udostępnianie arkusza kontaktowego można skorzystać z aplikacji [https://bit.ly,](https://bit.ly/) która umożliwia skracanie odnośników. Do tego celu wybieramy guzik "Create":

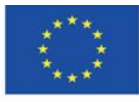

Co-funded by the Erasmus+ Programme of the European Union **The European Commission support for the production of this** 22 **publication does not constitute endorsement of the content which reflects the views only of the authors, and the Commission cannot be held responsible for any use which may be made of the information contained therein**

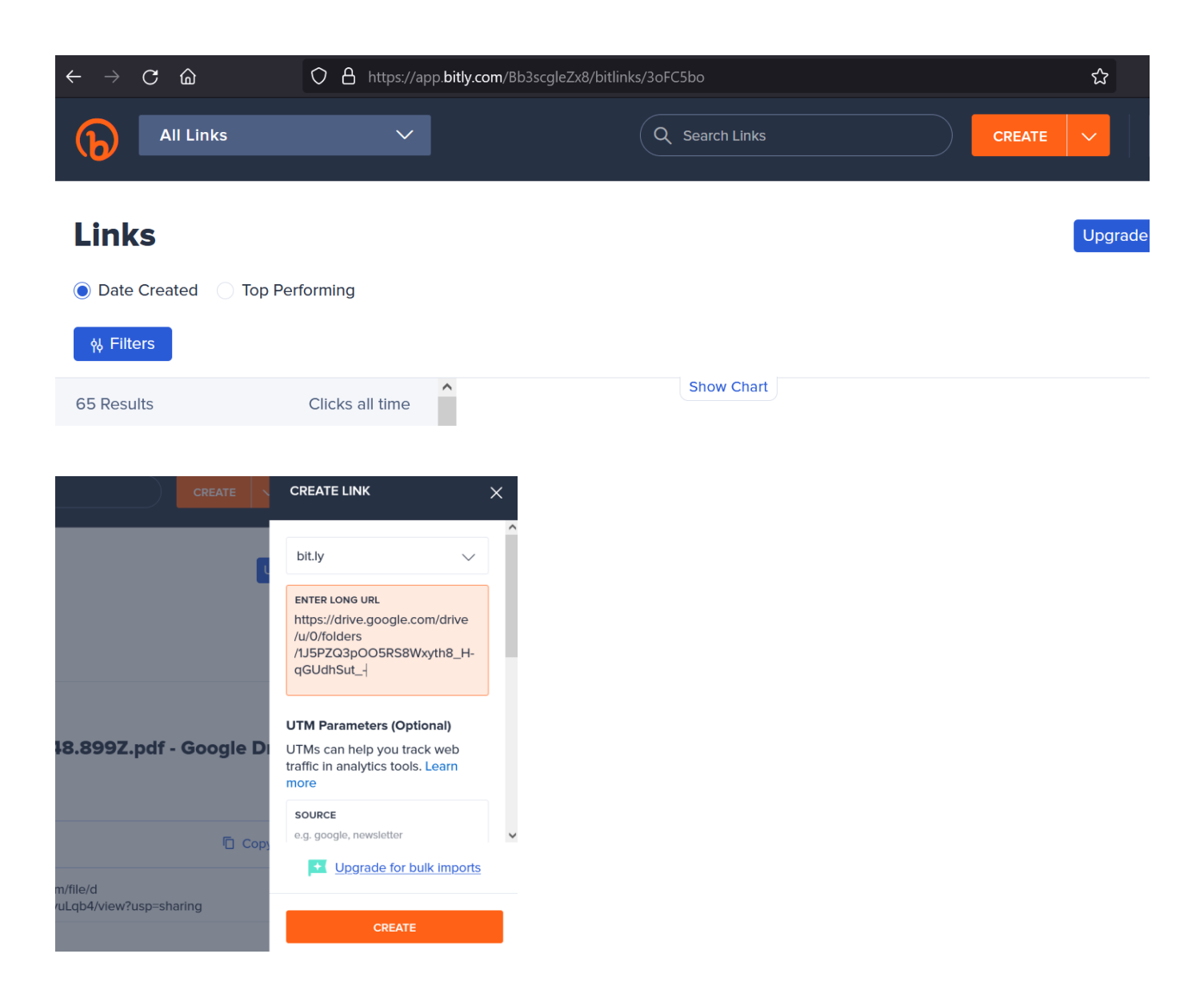

Po przekazaniu skróconego linku użytkownikom i wypełnieniu tabeli możemy posortować zakres danych według grupy.

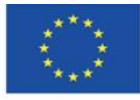

Co-funded by the Erasmus+ Programme of the European Union **The European Commission support for the production of this** 23 **publication does not constitute endorsement of the content which reflects the views only of the authors, and the Commission cannot be held responsible for any use which may be made of the information contained therein**

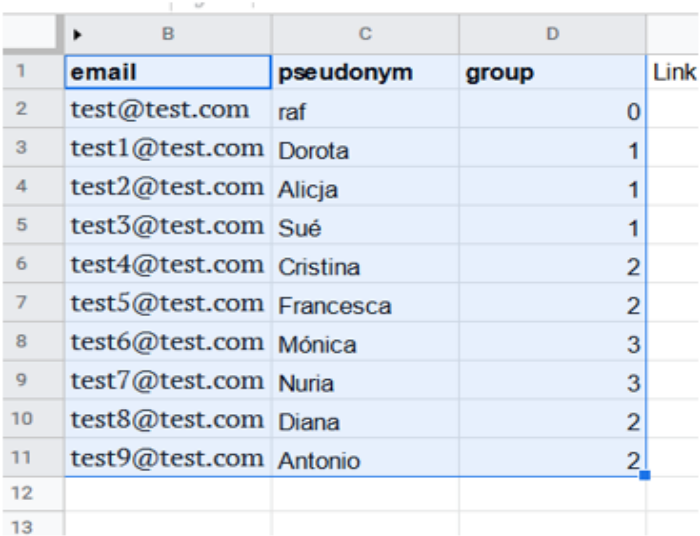

### 田

contacts-groups ☆ 回 ②

Plik Edytuj Widok Wstaw Formatuj Dane Narzędzia Rozszerzenia Pomoc Ostatnia modyfikacja: chwilę temu a e  $100\%$   $\sim$   $\begin{array}{|c|c|c|c|c|}\n\hline\n& 2 & 3 & -2001 \\
\hline\n\hline\n& 2 & 0 & 0\n\end{array}$ ‡≓ Sortuj arkusz p. A │ ♦ ⊞ ะะ - │ ≡ - ⊥ - ├- - ♡ - │ co ſ  $\overline{ }$  $\beta$ B1:D11 email ‡≓ Sortuj zakres ٠ Sortuj zakres według kolumny B (Od A do Z) l r  $\mathbf{B}$  $\mathbf{C}$  $\mathsf D$ Sortuj zakres według kolumny B (Od Z do A)  $\mathbf{I}$ email pseudonym group Y Utwórz filtr  $\overline{2}$ test@test.com raf lla Widoki filtrów  $\blacksquare$ Zaawansowane opcje sortowania zakresów test1@test.com Dorota  $\overline{\mathbf{3}}$  $\equiv$  Dodaj fragmentator test2@test.com Alicja  $\overline{A}$ test3@test.com Sué  $\overline{5}$ 6 Chroń arkusze i zakresy 6 test4@test.com Cristina  $\overline{z}$ test5@test.com Francesca E Zakresy nazwane  $\mathbf{S}$ test6@test.com Mónica  $\chi^*$  Losuj zakres  $\circ$ test7@test.com Nuria 10 test8@test.com Diana ○ Statystyki dotyczące kolumn test9@test.com Antonio  $11$ 

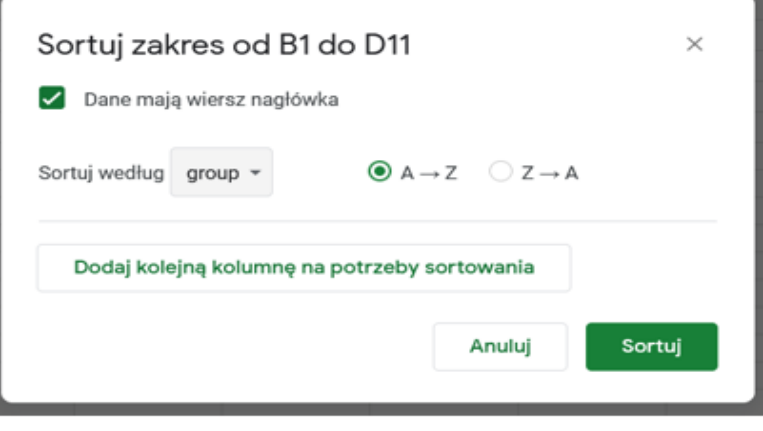

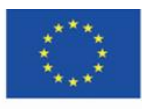

Co-funded by the Erasmus+ Programme of the European Union **The European Commission support for the production of this** 24 **publication does not constitute endorsement of the content which reflects the views only of the authors, and the Commission cannot be held responsible for any use which may be made of the information contained therein**

# <span id="page-24-0"></span>**4.3. Synchronizacja dokumentów**

Użytkownicy mogą przenieść udostępnione foldery do swojego dysku na zasadzie "przeciągnij i upuść" z katalogu udostępnione do "Mój dysk".

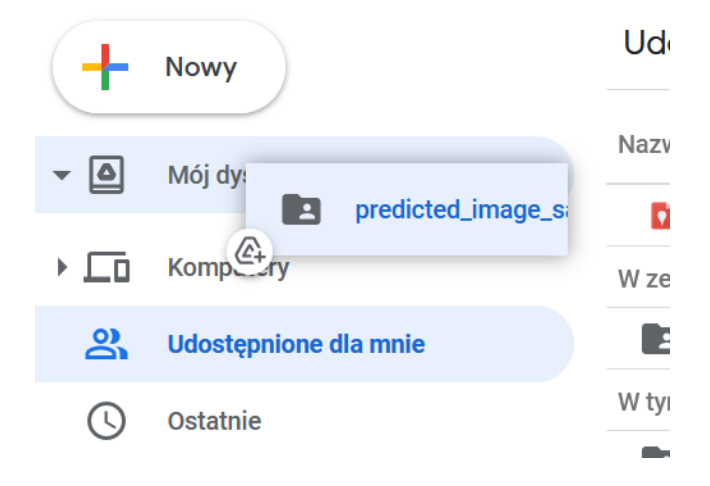

Gdy mamy katalogi na własnym dysku, możemy zainstalować aplikację, która będzie odtwarzała i synchronizowała dane pochodzące z chmury do lokalnego komputera, a także w drugą stronę.

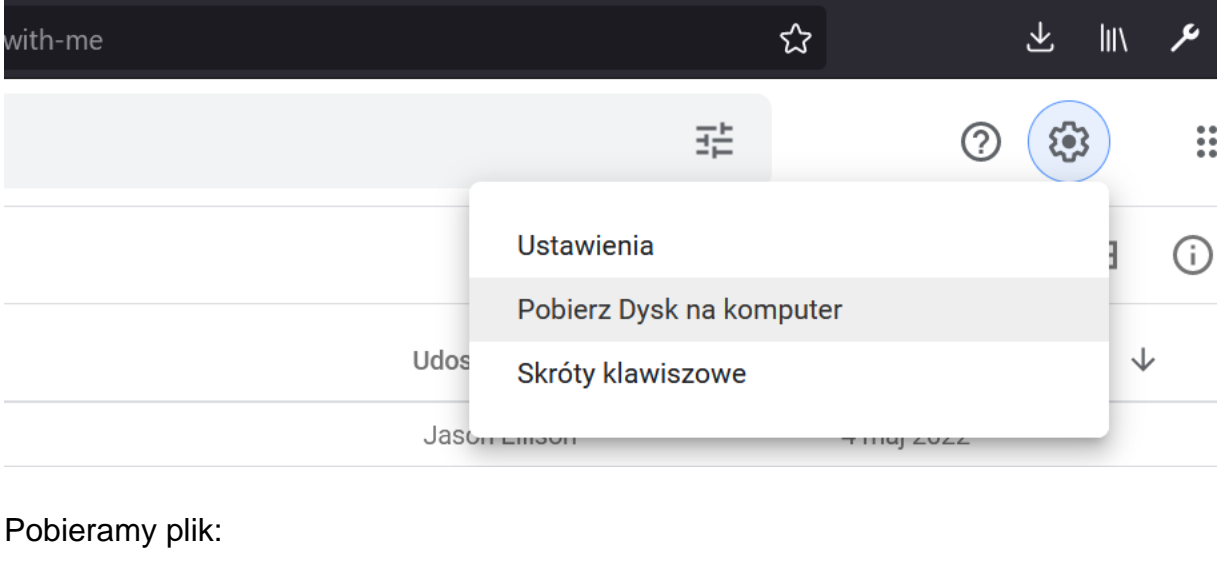

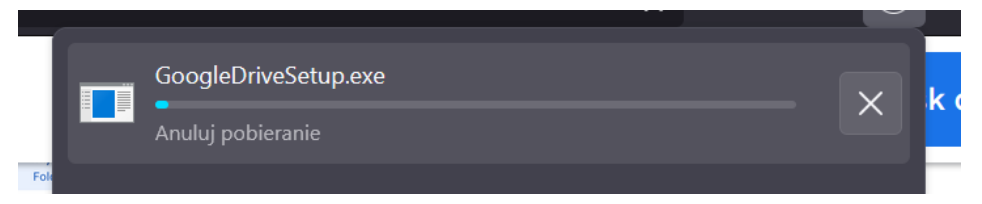

Następnie dokonujemy instalacji.

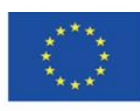

Co-funded by the Erasmus+ Programme of the European Union **The European Commission support for the production of this** 25 **publication does not constitute endorsement of the content which reflects the views only of the authors, and the Commission cannot be held responsible for any use which may be made of the information contained therein**

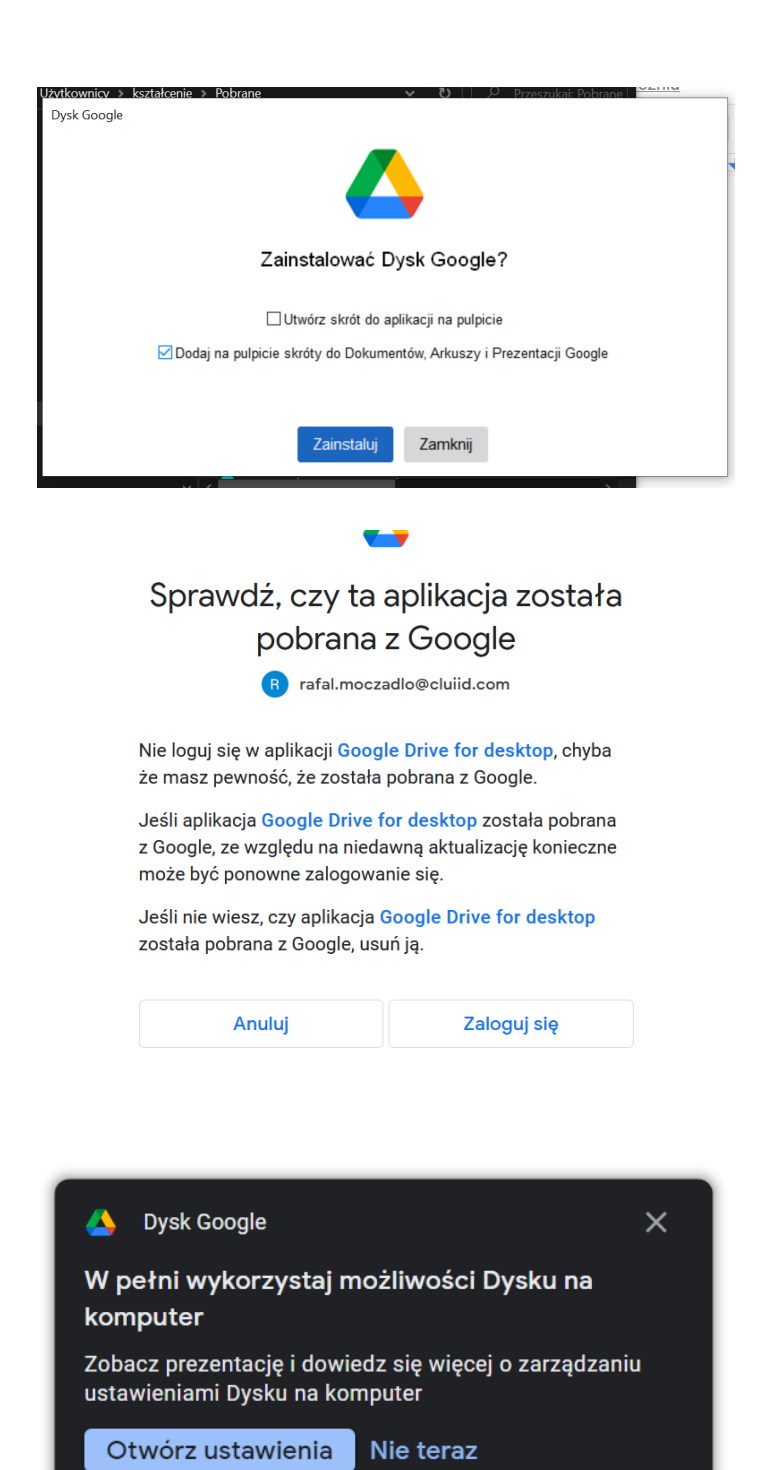

Wszystkie pliki umieszczone w katalogu na dysku komputera lokalnego automatycznie zsynchronizują się z aplikacją w chmurze.

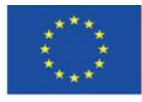

Co-funded by the Erasmus+ Programme of the European Union **The European Commission support for the production of this** 26 **publication does not constitute endorsement of the content which reflects the views only of the authors, and the Commission cannot be held responsible for any use which may be made of the information contained therein**

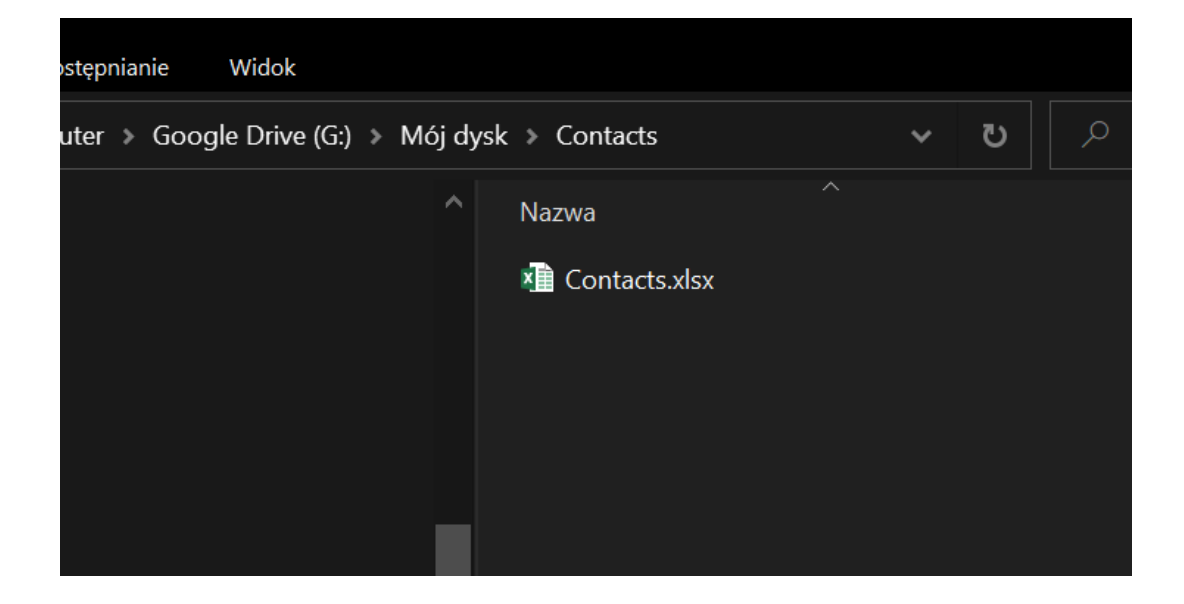

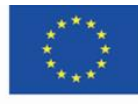

Co-funded by the Erasmus+ Programme of the European Union **The European Commission support for the production of this** 27 **publication does not constitute endorsement of the content which reflects the views only of the authors, and the Commission cannot be held responsible for any use which may be made of the information contained therein**

### <span id="page-27-0"></span>**4.4. Dokument tekstowy jako środowisko komunikacji**

W dokumentach tekstowych można zamieszczać komentarze, które są natychmiast widoczne dla innych użytkowników dokumentu. Dodatkowo powiadomienie o zamieszczonym komentarzu automatycznie pojawi się w skrzynkach mailowych osób, które otrzymały dostęp do tego dokumentu.

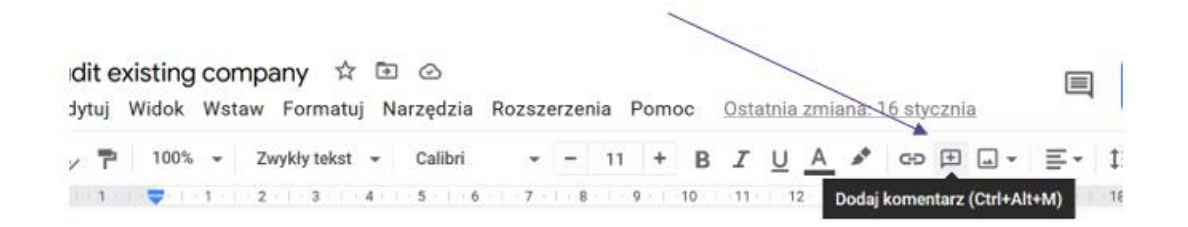

#### Możemy zaznaczyć fragment tekstu i do niego dodać komentarz.

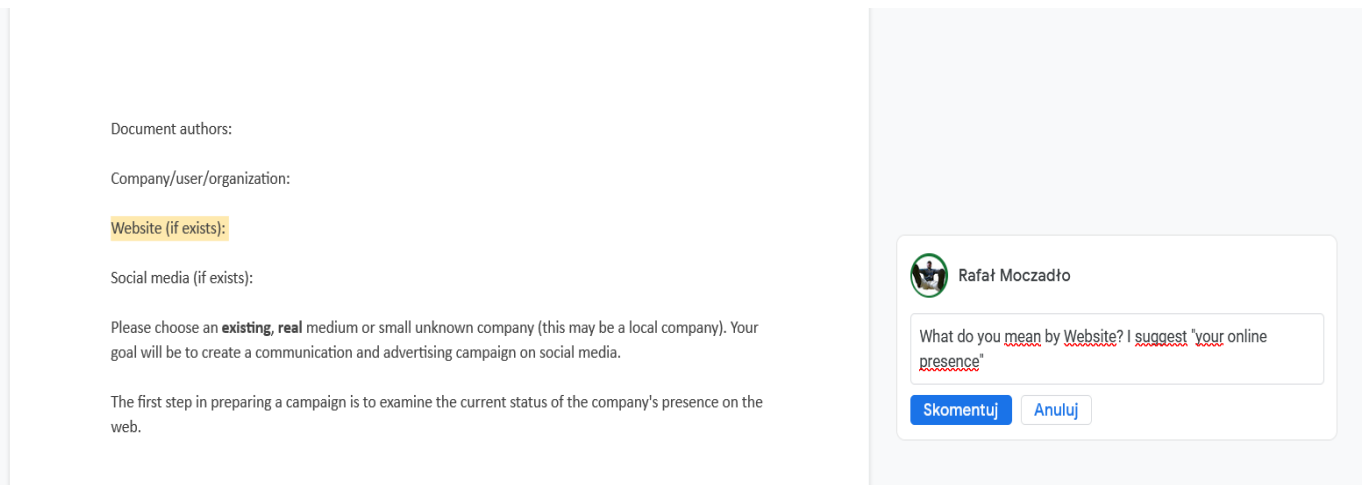

Następna osoba może odpowiedzieć na komentarz.

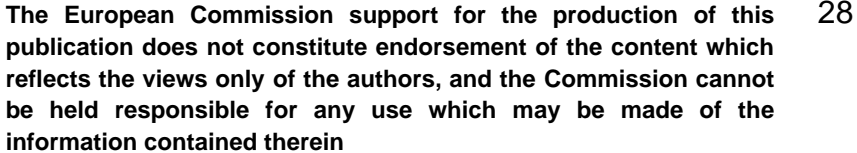

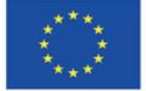

Co-funded by the Erasmus+ Programme of the European Union Document authors:

Company/user/organization:

 $[$ Sugerujesz $\,]$ Website (if exists):

Social media (if exists):

Please choose an existing, real medium or small unknown company (this may be a local company). Your goal will be to create a communication and advertising campaign on social media.

The first step in preparing a campaign is to examine the current status of the company's presence on the web.

 $Part I$ 

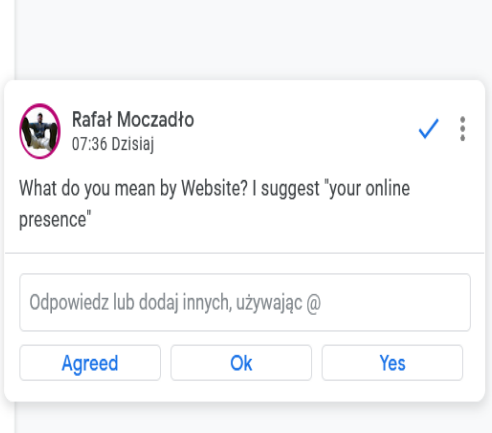

#### Po otrzymaniu odpowiedzi niektóre komentarze można zamknąć.

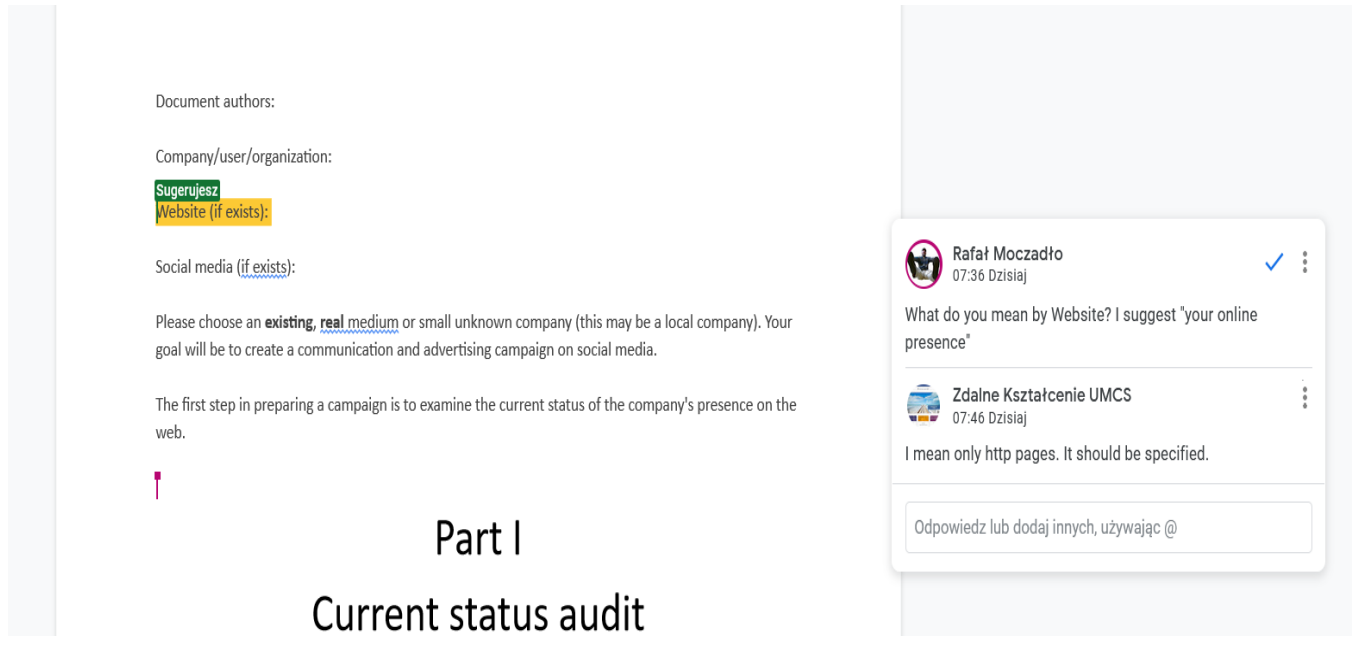

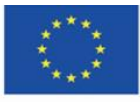

Co-funded by the Erasmus+ Programme of the European Union **The European Commission support for the production of this** 29 **publication does not constitute endorsement of the content which reflects the views only of the authors, and the Commission cannot be held responsible for any use which may be made of the information contained therein**

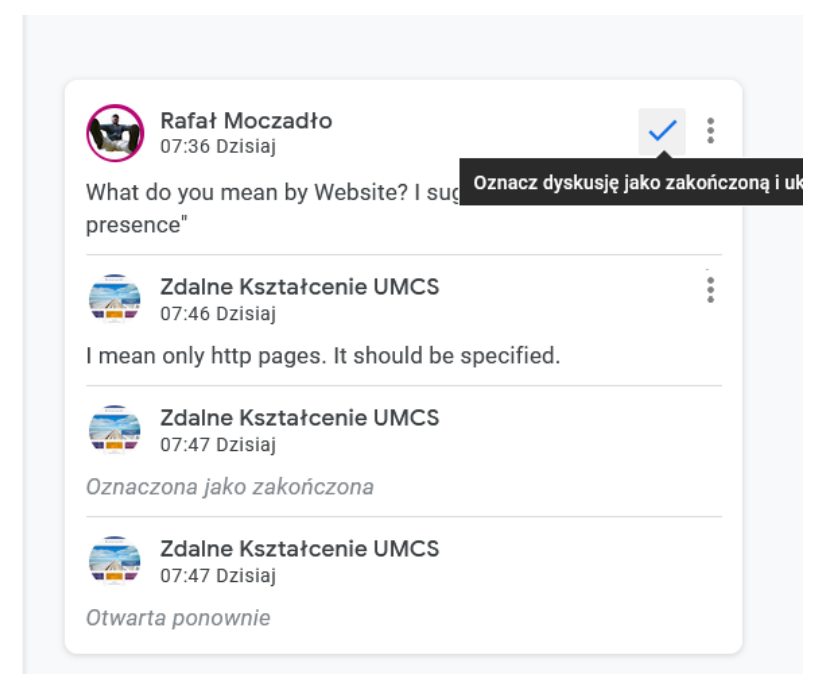

Istnieje możliwość przywracania stanu dokumentu z przeszłości, dzięki temu unikniemy niebezpieczeństw związanych z przypadkowym usunięciem czegoś. Wybieramy Plik > Historia zmian.

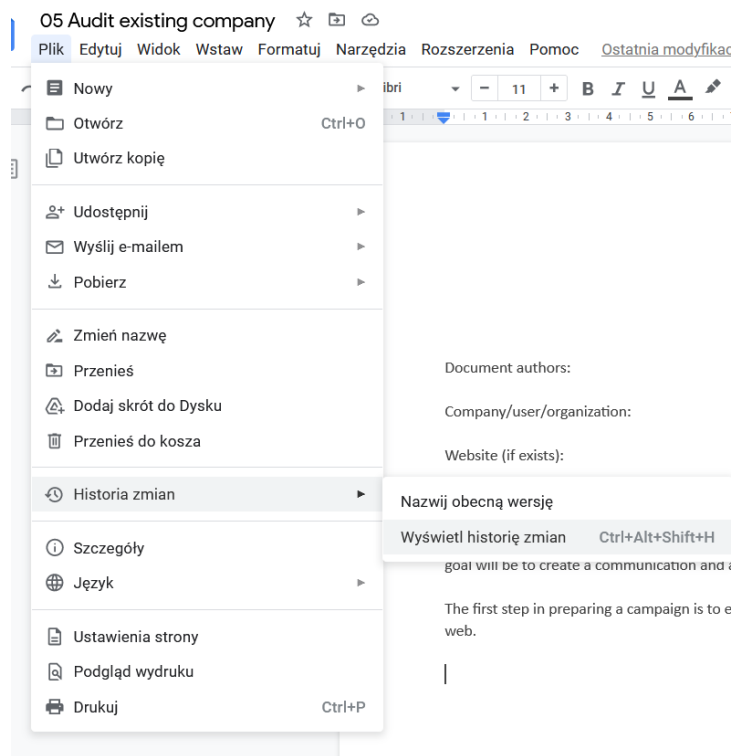

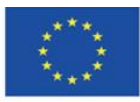

Co-funded by the Erasmus+ Programme of the European Union **The European Commission support for the production of this** 30 **publication does not constitute endorsement of the content which reflects the views only of the authors, and the Commission cannot be held responsible for any use which may be made of the information contained therein**

Zmiany uporządkowane są chronologicznie. Zmiany wprowadzone przez innych użytkowników zaznaczone są innym kolorem.

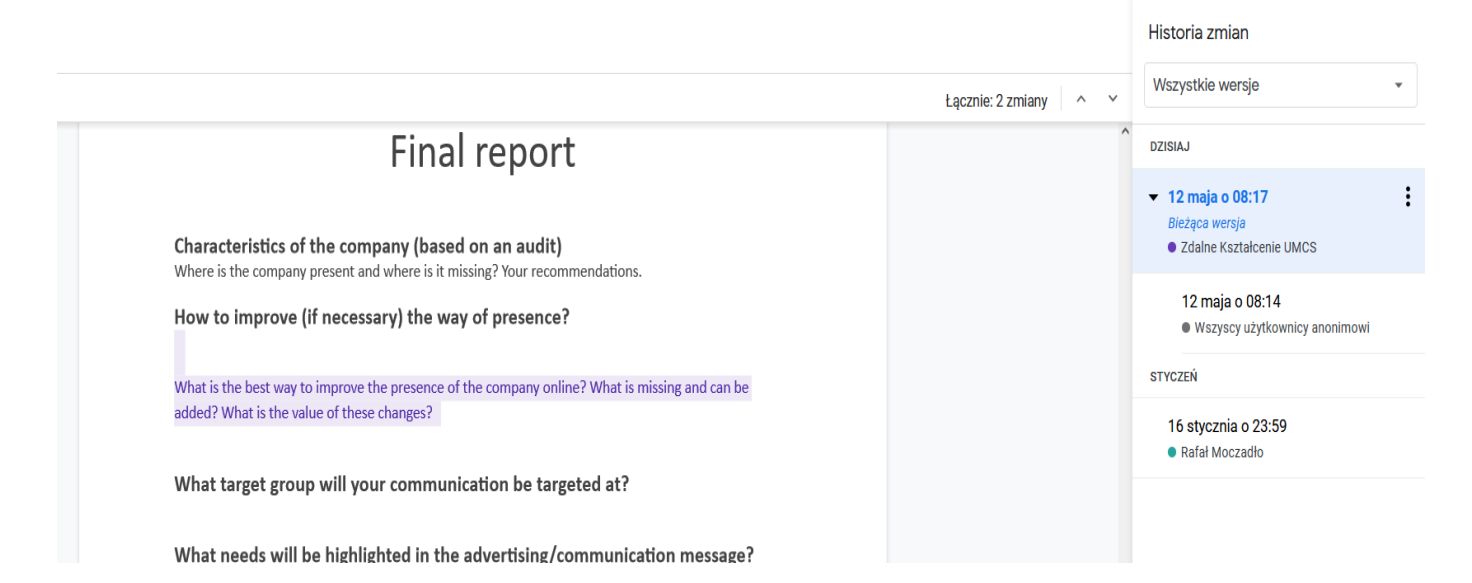

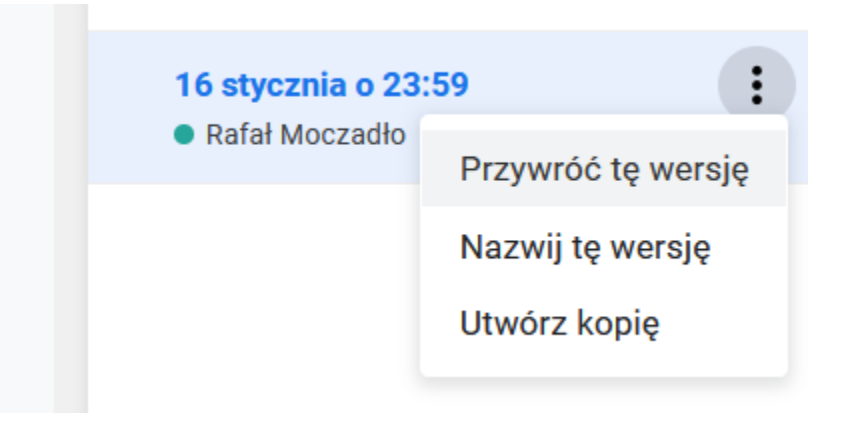

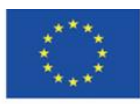

Co-funded by the Erasmus+ Programme of the European Union **The European Commission support for the production of this** 31 **publication does not constitute endorsement of the content which reflects the views only of the authors, and the Commission cannot be held responsible for any use which may be made of the information contained therein**

# <span id="page-31-0"></span>**4.5. Tworzenie instrukcji**

Tworzenie instrukcji w Prezentacjach Google Drive jest bardzo łatwe. Wystarczy posłużyć się funkcją "screenshot", czyli zrzutem ekranu oraz umieszczaniem elementów graficznych w odpowiednich miejscach.

Zrzuty ekranu można zrobić używając na klawiaturze komputera przycisk "prt scr", następnie przycinając odpowiednio obrazek.

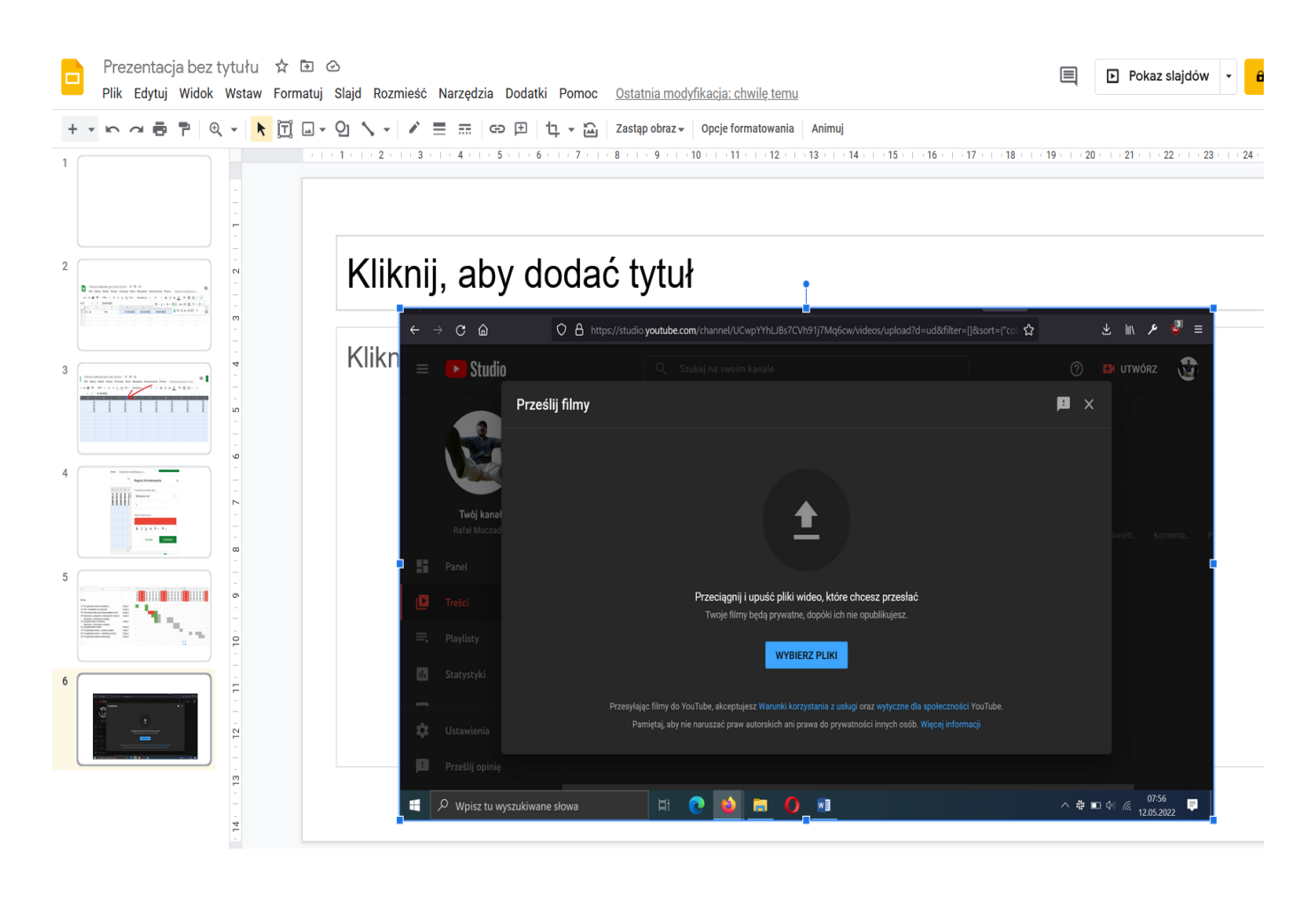

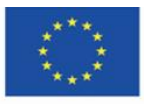

Co-funded by the Erasmus+ Programme of the European Union **The European Commission support for the production of this** 32 **publication does not constitute endorsement of the content which reflects the views only of the authors, and the Commission cannot be held responsible for any use which may be made of the information contained therein**

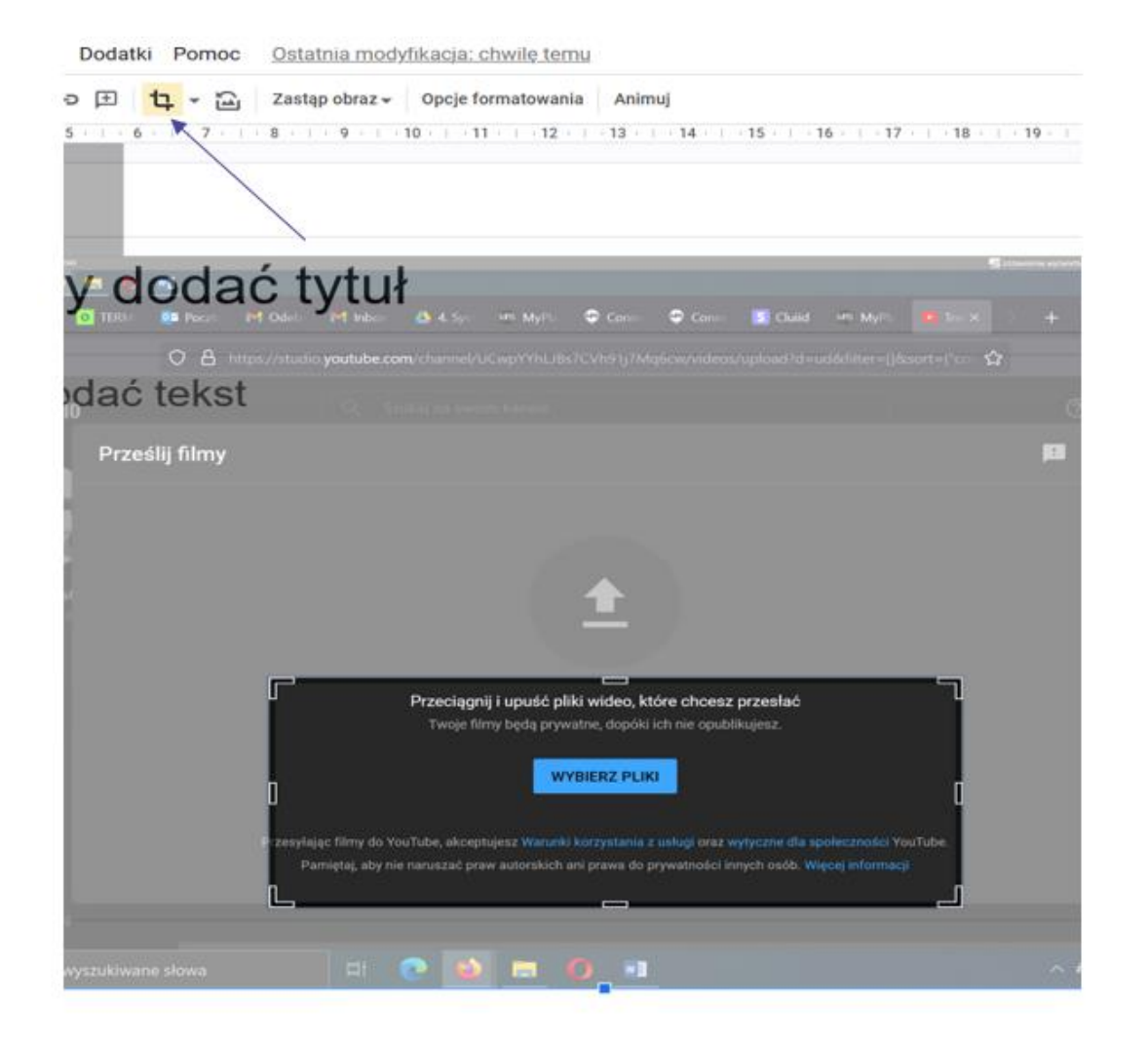

Następnie możemy wstawić kształt, na przykład strzałkę lub prostokąt. Wstaw > kształt

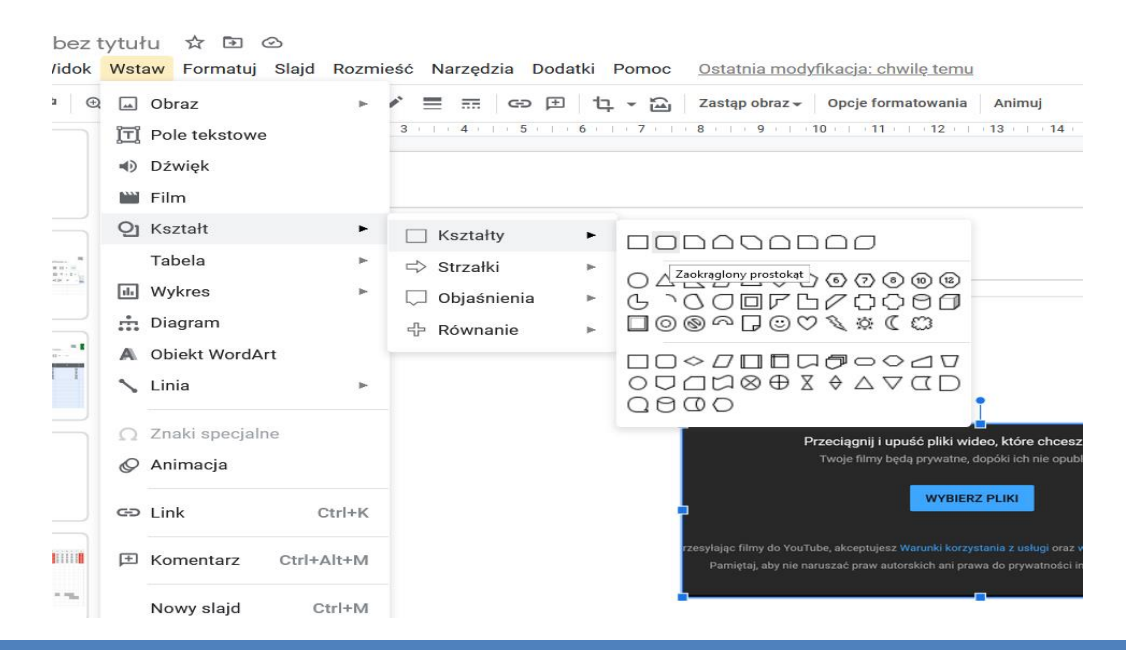

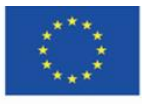

Co-funded by the Erasmus+ Programme of the European Union **The European Commission support for the production of this** 33 **publication does not constitute endorsement of the content which reflects the views only of the authors, and the Commission cannot be held responsible for any use which may be made of the information contained therein**

Kształt można formatować, żeby np. był przezroczysty:

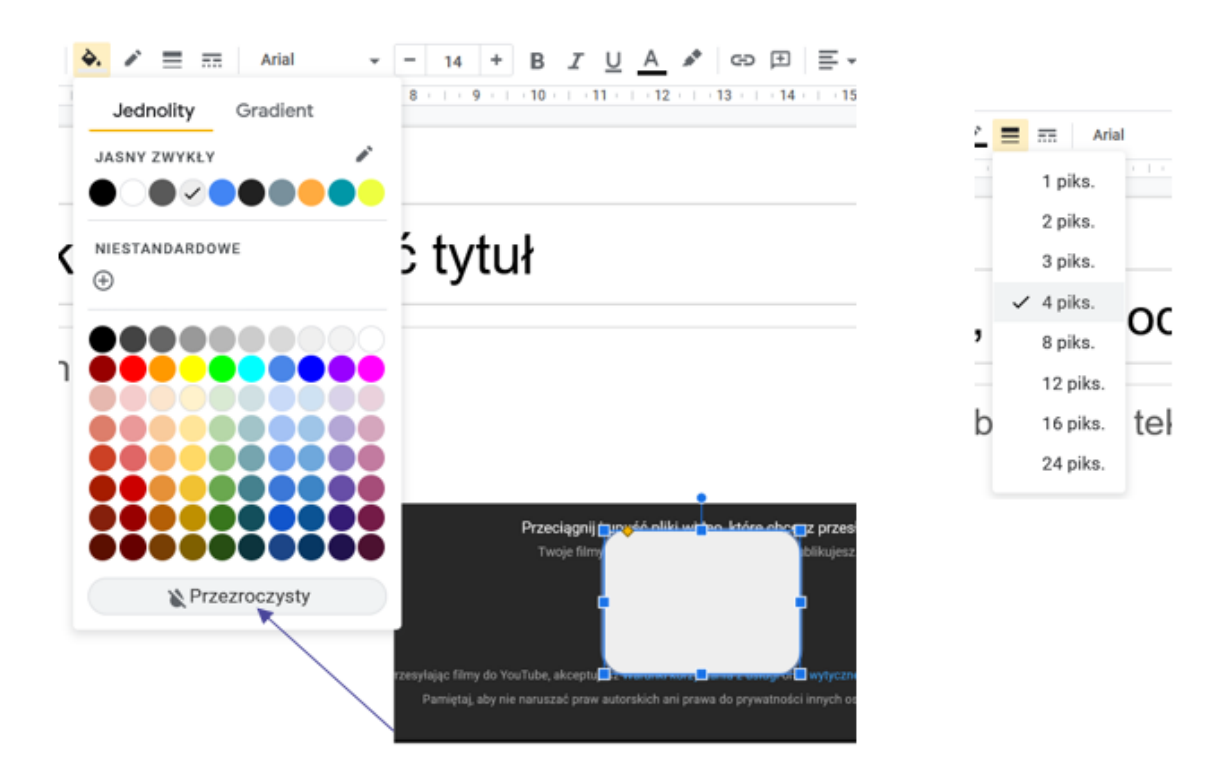

Po zlikwidowaniu środka prostokąta można zmienić kolor obwódki oraz wielkość.

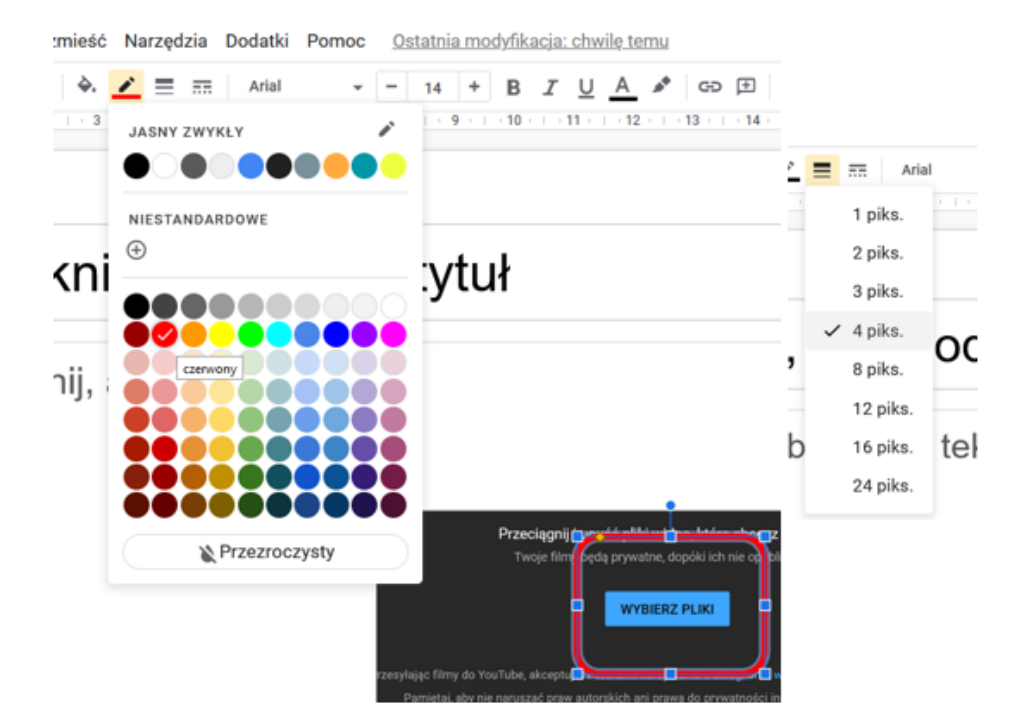

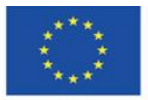

Co-funded by the Erasmus+ Programme of the European Union **The European Commission support for the production of this** 34 **publication does not constitute endorsement of the content which reflects the views only of the authors, and the Commission cannot be held responsible for any use which may be made of the information contained therein**

## <span id="page-34-0"></span>**4.6. Organizacja procesu dydaktycznego i informacja zwrotna**

Arkusze kalkulacyjne świetnie się sprawdzają do obsługi informacji zwrotnej dla studenta, a przede wszystkim do organizowania pracy, planowania i kontroli projektów zarówno dydaktycznych, jak i innych.

Arkusz jako plan projektu wykorzystuje możliwość automatycznego stworzenia ciągów dat, kompaktowego wyświetlenia ich, a także zaznaczania w tabeli miejsc kiedy jakieś zdarzenie z projektu powinno być realizowane.

Ustawienia wyświetlania dat:

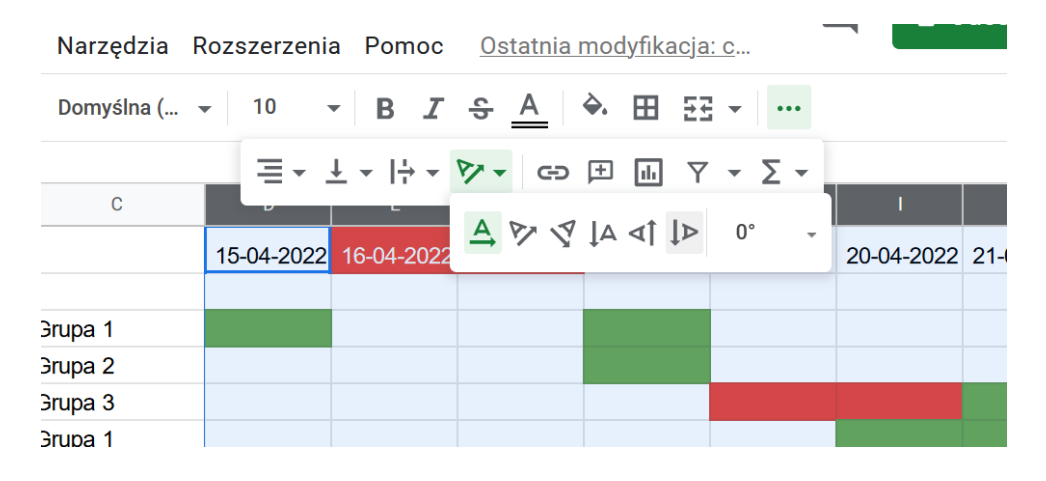

Ustalanie szerokości i wysokości komórek polega na zaznaczeniu całych kolumn (liter przypisanych do kolumn) i kliknięcie podwójne pomiędzy którąkolwiek z kolumn, wtedy automatycznie szerokość kolumn dopasuje się do tekstu

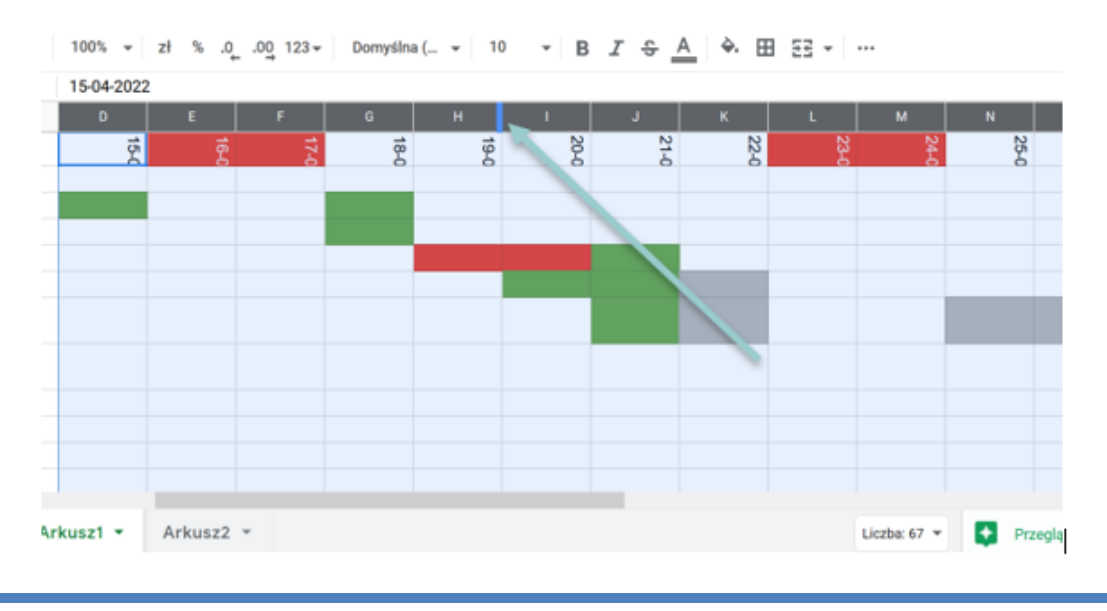

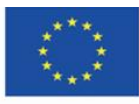

Co-funded by the Erasmus+ Programme of the European Union

**The European Commission support for the production of this** 35 **publication does not constitute endorsement of the content which reflects the views only of the authors, and the Commission cannot be held responsible for any use which may be made of the information contained therein**

:

Analogicznie robimy z wierszem:

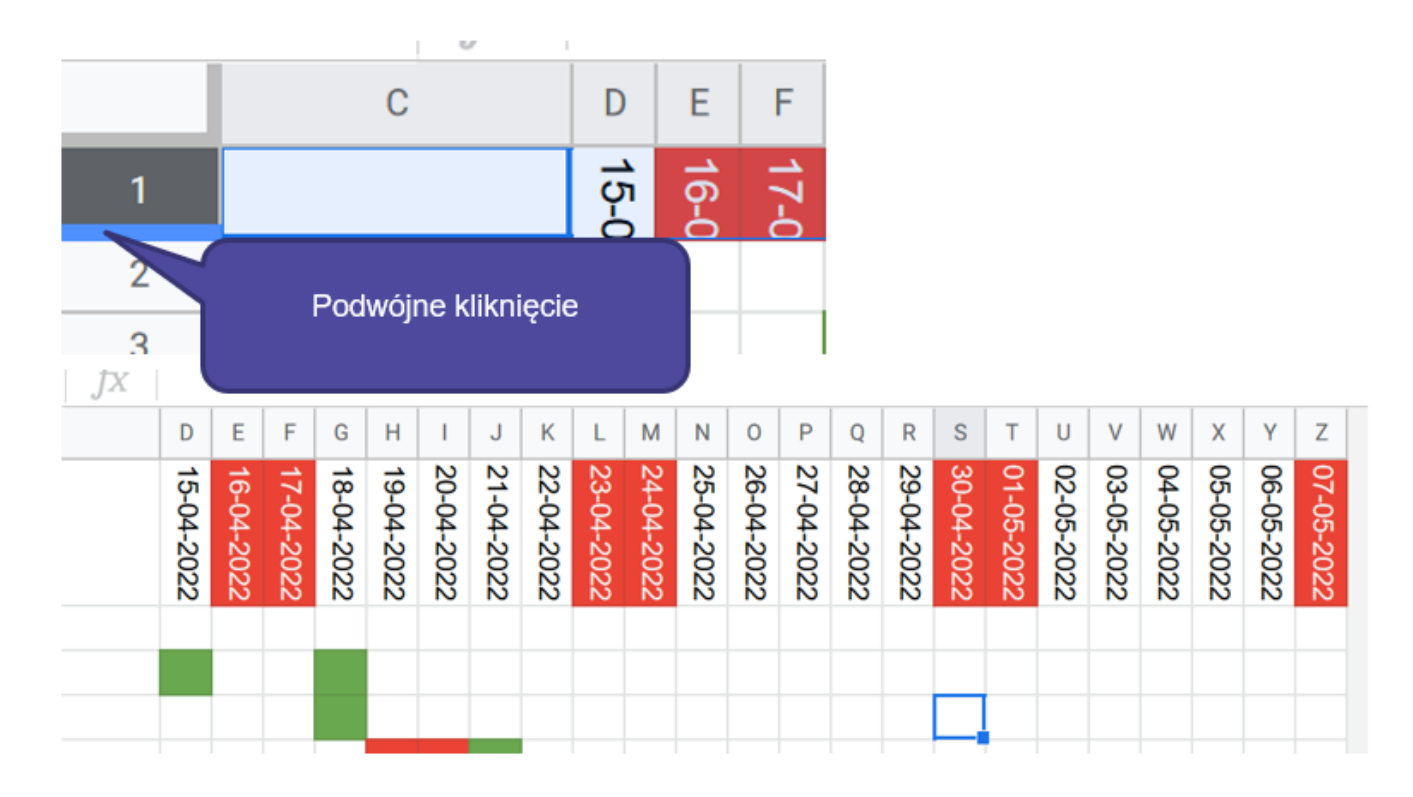

Po przygotowaniu dat, czas na sformatowanie kolorowych prostokątów reprezentujących procesy w czasie.

Zaznaczamy zakres zadań i wybieramy formatowanie warunkowe:

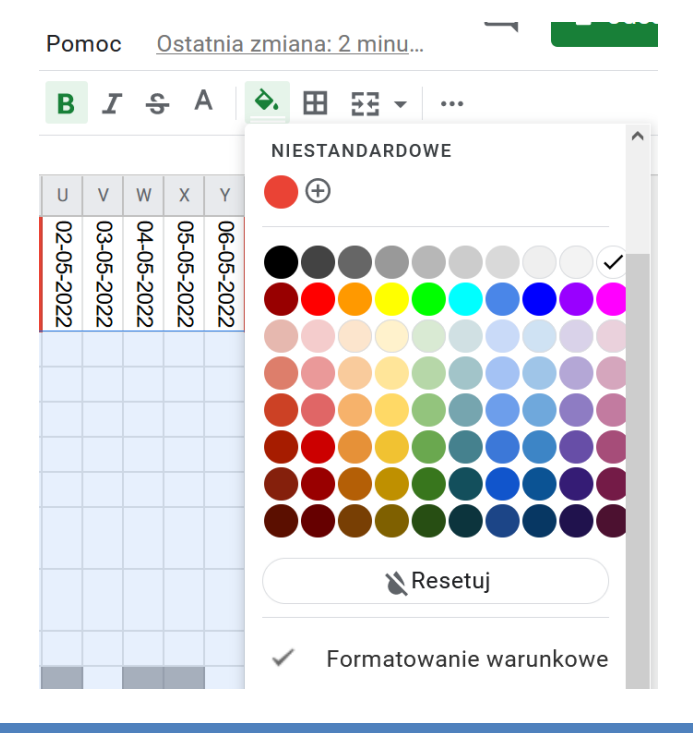

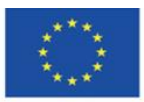

Co-funded by the Erasmus+ Programme of the European Union **The European Commission support for the production of this** 36 **publication does not constitute endorsement of the content which reflects the views only of the authors, and the Commission cannot be held responsible for any use which may be made of the information contained therein**

Wartość mniejsza niż 1 będzie oznaczała opóźnienie, wartość jeden planowany projekt, wartość dwa zrealizowane zadanie danego dnia. Kolor znaków i wypełnienia ustawiamy ten sam.

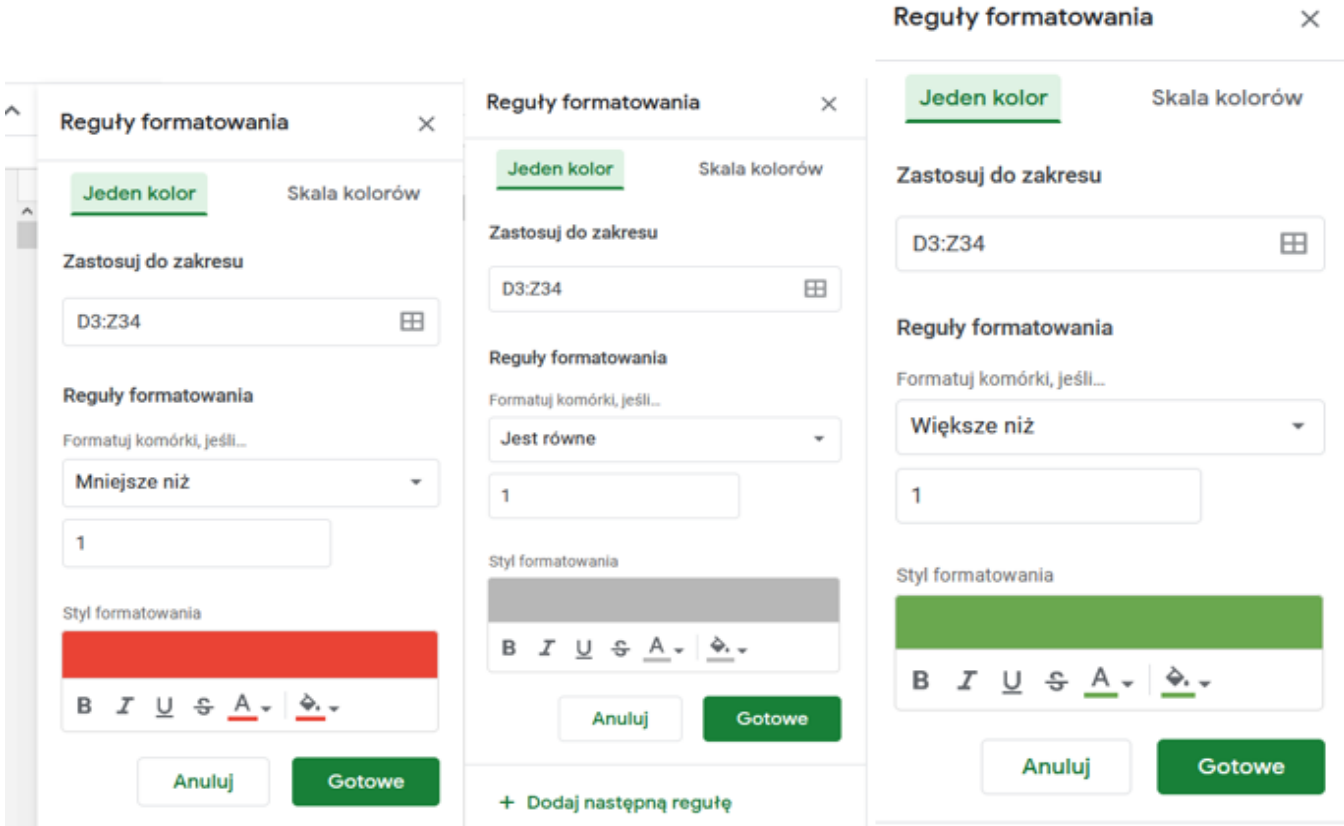

Wystarczy wpisać cyfrę jeden i dana komórka staje się szara i wygląda jak zadanie zaplanowane. Przy wartości 0 mamy spóźnienie, a 2 zrealizowane zadanie. Podczas zajęć można też dać grupom samodzielnie zaznaczać status projektu, wtedy można na żywo pokazywać postęp.

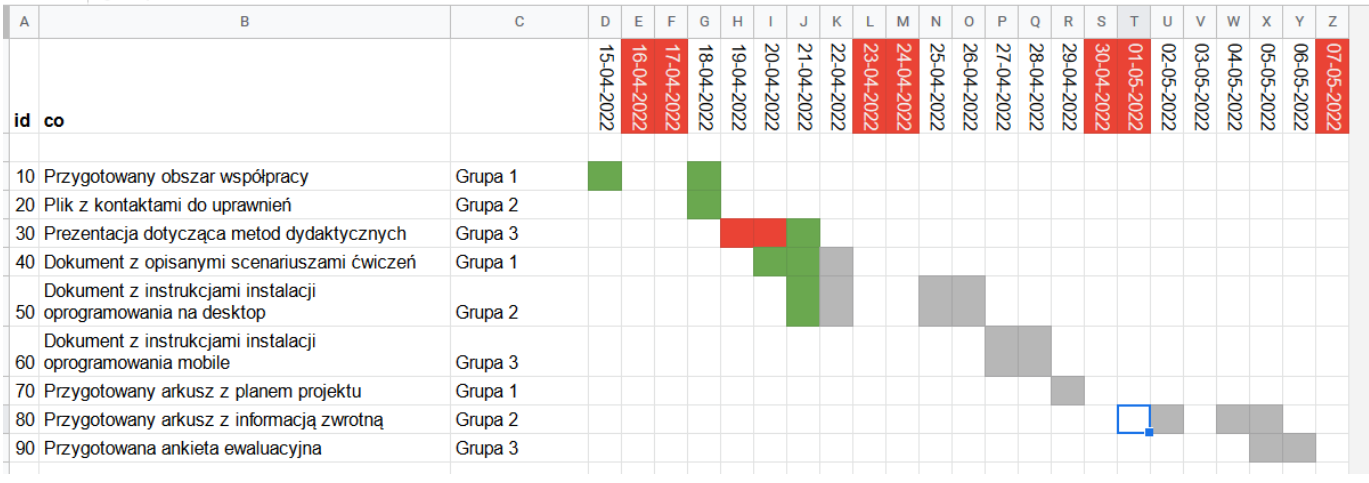

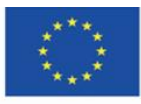

Co-funded by the Erasmus+ Programme of the European Union

**The European Commission support for the production of this** 37 **publication does not constitute endorsement of the content which reflects the views only of the authors, and the Commission cannot be held responsible for any use which may be made of the information contained therein**

Wartości "id" wpisywane co 10 umożliwiają dodawanie na końcu wydarzeń, o których zapomnieliśmy lub wymaga tego dany moment. Wystarczy potem posortować je według kolumny id i wszystkie wpisy znajdą się na właściwym miejscu we właściwej kolejności. Sortowanie omówione jest wcześniej.

Inną ciekawą funkcją arkuszy kalkulacyjnych jest stworzenie arkusza kalkulacyjnego, który dla poszczególnych osób/grup przyznaje punkty i automatycznie wylicza wartości danych umożliwiających tworzenie zestawień. Zestawienia takie pozwalają nie tylko tworzyć zestawienia ocen, ale też stanowić zalążki gamifikacji.

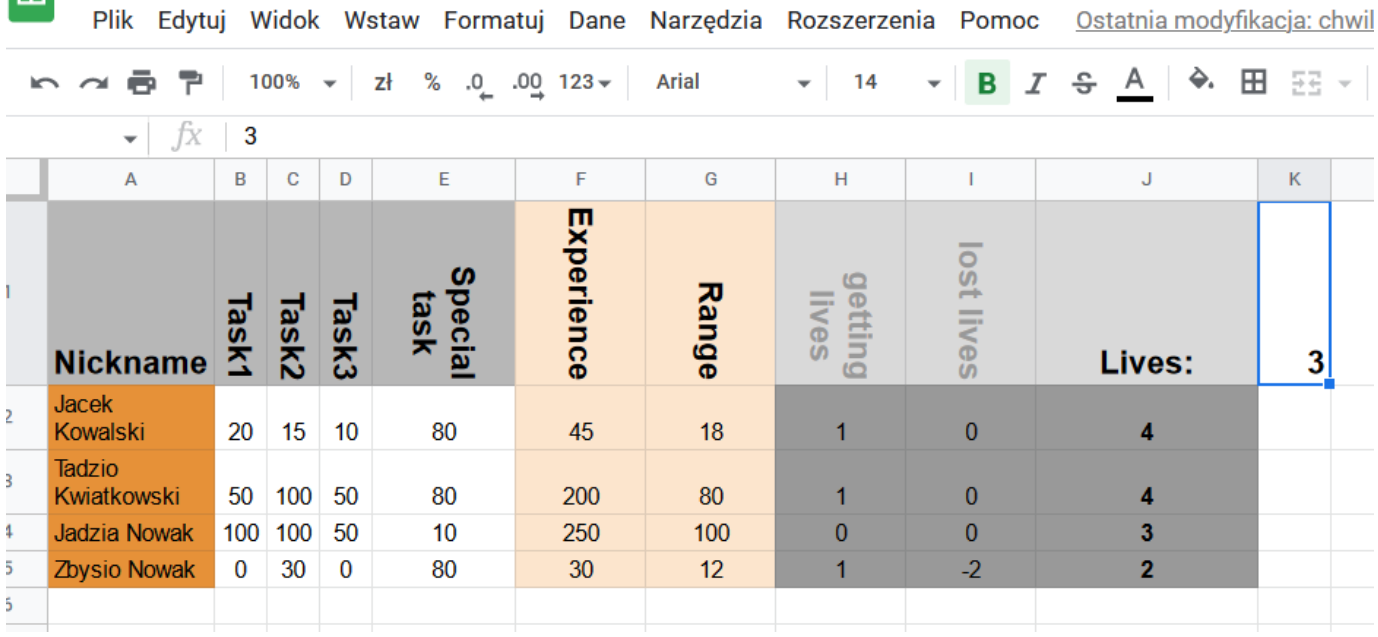

Za każde zadanie można uzyskać maksymalnie 100 punktów, również za zadanie specjalne. Punkty się sumują i tworzą punkty doświadczenia (experience). Ranga (range) jest to poziom procentowy względem najlepszego z graczy – 100 oznacza najlepszego. Liczba żyć oznacza nieprzygotowania. Brak zadania oznacza utratę jednego życia. Edytuje się wyłącznie kolumny z zadaniami, pozostałe wyliczają się automatycznie.

Doświadczenie: =SUMA(B2:D2)

Ranga: =F2\*100/MAX(\$F\$2:\$F\$5)

Uzyskanie życia: =JEŻELI(E2>50;1;0)

"50" oznacza próg zaliczenia zadania.

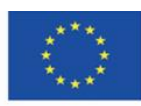

Utrata życia: =JEŻELI(B2<1;-1;0)+JEŻELI(C2<1;-1;0)+JEŻELI(D2<1;-1;0)

Każda z formuł sprawdza, czy za dane zadanie została przyznana punktacja większa niż 0, jeżeli nie, to przyjmuje się, że zadanie nie zostało oddane.

Utrata życia: =\$K\$1+H2+I2

Założona początkowa liczba żyć, dodać uzyskane życia, dodać liczba strat (wartości ujemne).

W ten sposób przygotowana tabela pozwala na dokonywanie ocen indywidualnych i grupowych. Wystarczy dodać kolumnę z grupami i wtedy przy ocenach grupowych wpisuje się wartości dla wszystkich z grupy. Arkusz z ocenami przechowywać można w katalogu prywatnym, tak żeby nikt nie miał do niego dostępu.

W drugim kroku możemy udostępnić pliki arkusza kalkulacyjnego dla poszczególnych grup lub osób, dane do tego arkusza byłyby pobierane z arkusza prywatnego (przed chwilą omówionego).

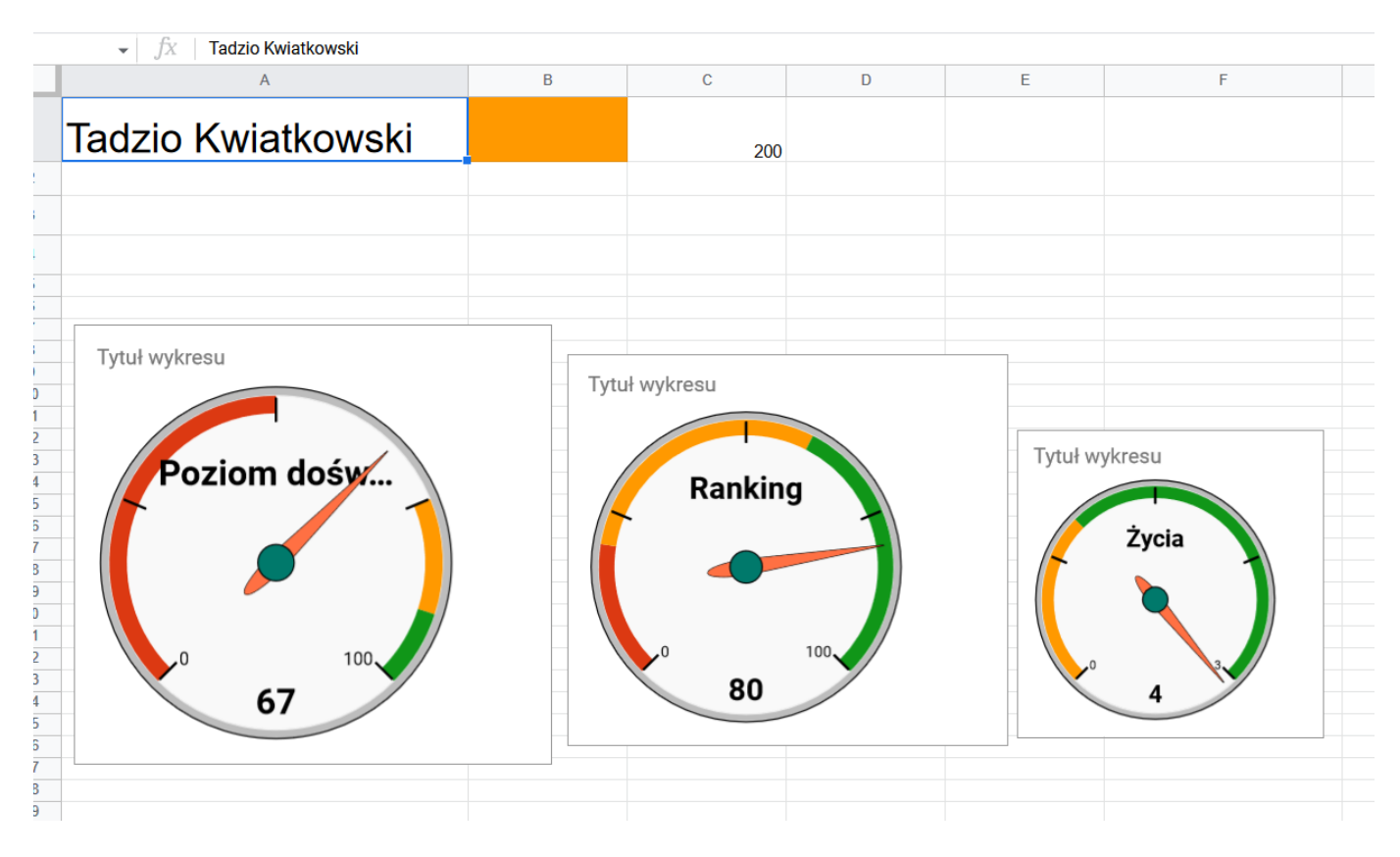

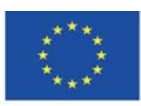

Co-funded by the Erasmus+ Programme of the European Union **The European Commission support for the production of this** 39 **publication does not constitute endorsement of the content which reflects the views only of the authors, and the Commission cannot be held responsible for any use which may be made of the information contained therein**

Oczywiście można skorzystać z różnych dostępnych wykresów. W tym przypadku kluczowe jest pozyskanie danych z ukrytego arkusza. W tym celu w jednej z komórek np. D1 umieszcza się link do arkusza źródłowego. Następnie w komórce, z której mają pochodzić dane umieszczamy formułę:

=importrange(D1;"Arkusz1!F3")

gdzie D1 to link do zewnętrznego arkusza, a "Arkusz1!F3", to komórka F3 w importowanym arkuszu, czyli dokładnie doświadczenie użytkownika Tadzio Kwiatkowski. Analogicznie można pobrać wartości pozostałe. Jeżeli nie chcemy wyświetlać wartości liczbowych, formatujemy tekst jako biały, albo umieszczamy w ukrytym arkuszu. Jedyne co pozostaje to edycja wykresów i wskazanie danych:

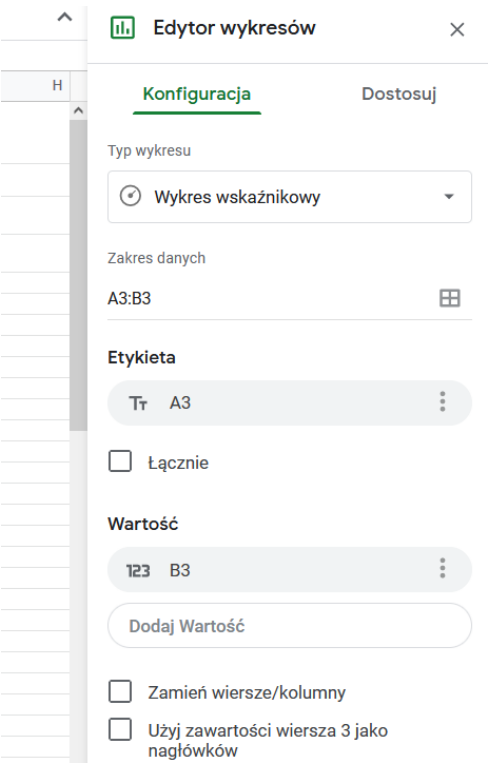

W komórce A3 jest nazwa wskaźnika, czyli etykieta, w komórce B3 jest wartość tego wskaźnika.

Analogicznie możemy tworzyć zegary dla pozostałych wskaźników.

W ten sposób grupy lub poszczególni uczestnicy kursu mogą otrzymywać informację zwrotną w atrakcyjnej formie.

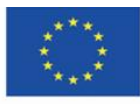

## <span id="page-40-0"></span>**4.7. Ewaluacja**

Moduł ankiet pozwala na natychmiastowe przygotowanie ewaluacji zajęć. Jest to proste narzędzie, daje możliwość natychmiastowej analizy wyników. Równie dobrze może być wykorzystywane dydaktycznie jako metoda na ankietowanie uczestników kursu z podglądem wyników podczas zajęć. Tutaj przygotujemy ankietę ewaluacyjną.

Dodajemy do katalogu dokument Formularze Goola:

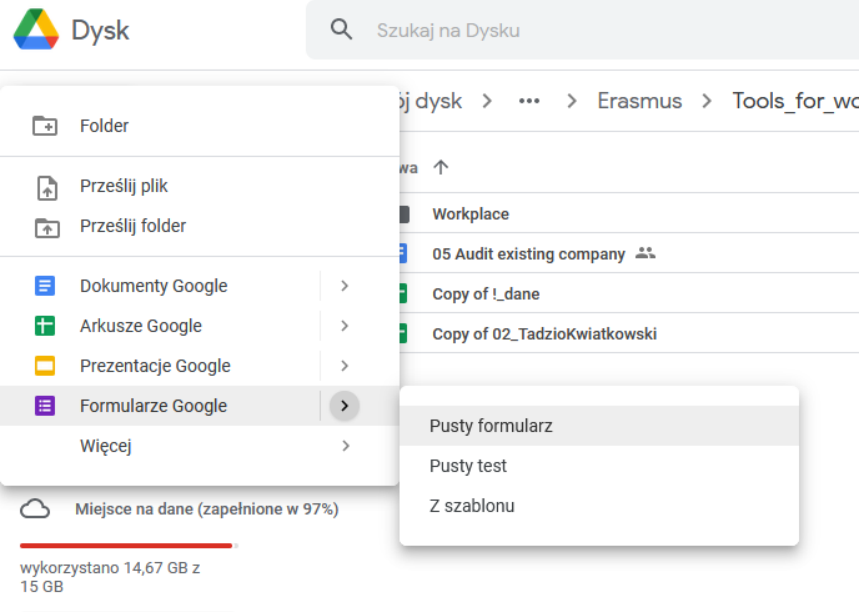

Edytujemy formularz dodając tytuł, w którym warto dodać informację ile czasu zajmuje orientacyjnie jego wypełnienie:

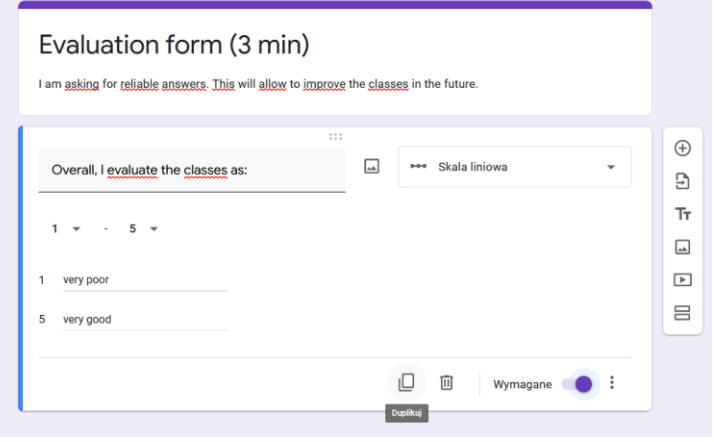

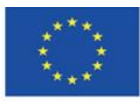

Co-funded by the Erasmus+ Programme of the European Union **The European Commission support for the production of this** 41 **publication does not constitute endorsement of the content which reflects the views only of the authors, and the Commission cannot be held responsible for any use which may be made of the information contained therein**

Formularze automatycznie dobierają formę w zależności od tekstu pytania. Można też wybrać z wielu dostępnych możliwości:

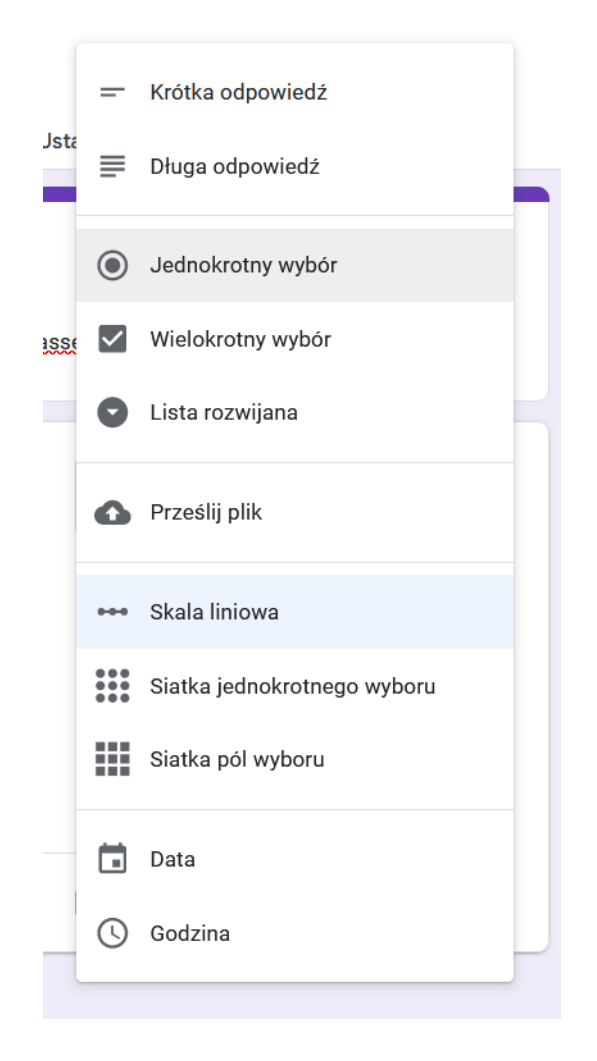

W naszym przypadku skorzystamy z skali liniowej i długiej odpowiedzi.

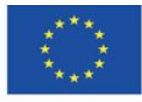

Co-funded by the Erasmus+ Programme of the European Union **The European Commission support for the production of this** 42 **publication does not constitute endorsement of the content which reflects the views only of the authors, and the Commission cannot be held responsible for any use which may be made of the information contained therein**

Pytania można ustawić jako wymagane i kopiować typy pytań. Jest to bardzo praktyczna opcja:

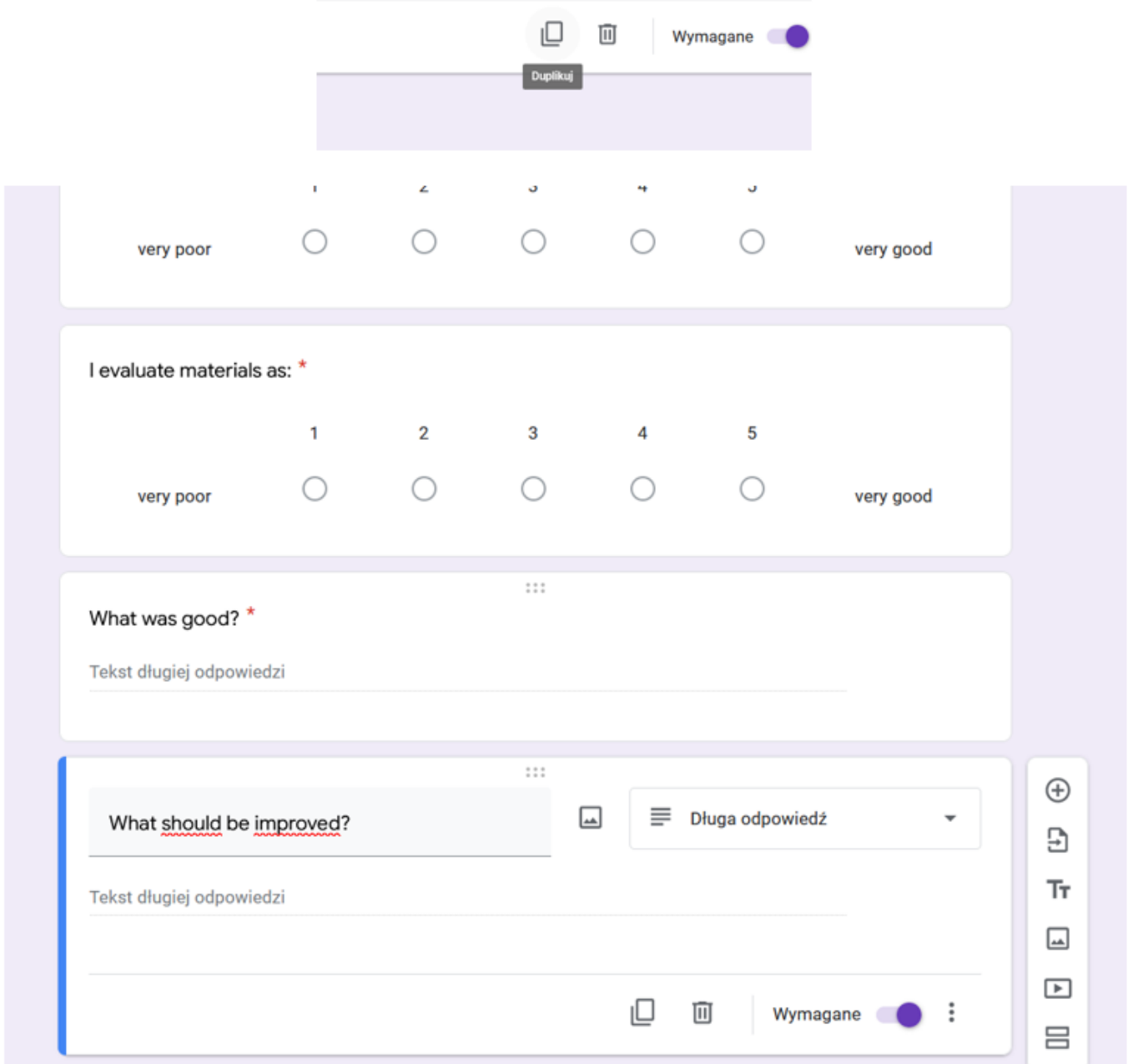

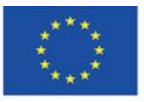

Co-funded by the Erasmus+ Programme of the European Union **The European Commission support for the production of this** 43 **publication does not constitute endorsement of the content which reflects the views only of the authors, and the Commission cannot be held responsible for any use which may be made of the information contained therein**

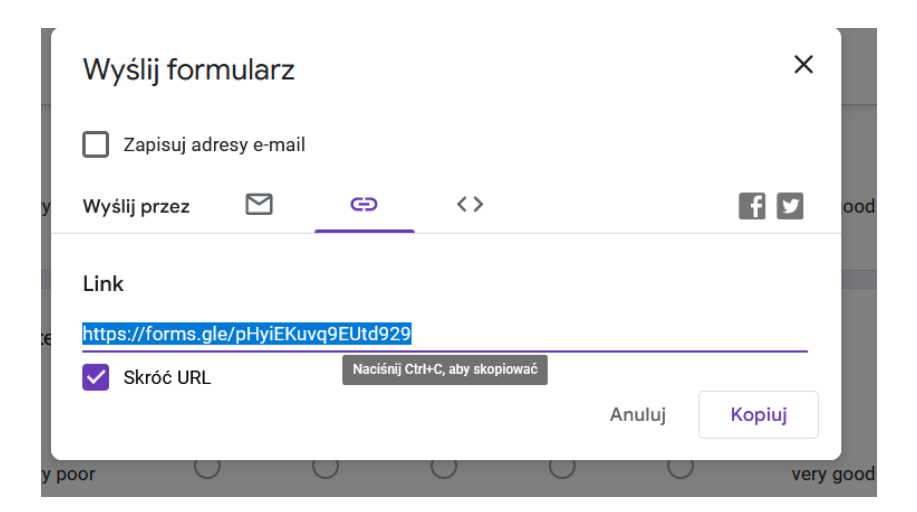

W czasie wypełniania ankiety na żywo można zobaczyć pojawiające się odpowiedzi w module "odpowiedzi":

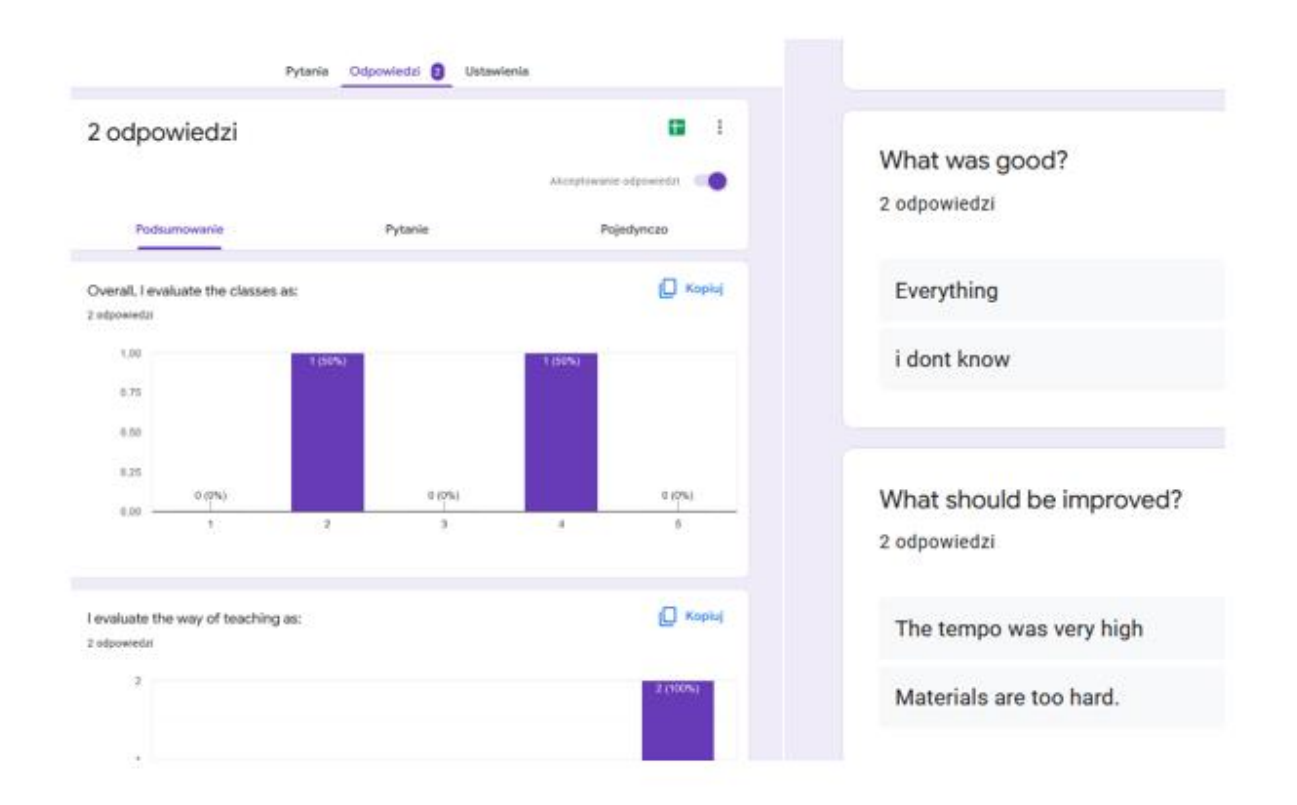

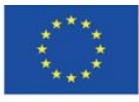

Co-funded by the Erasmus+ Programme of the European Union **The European Commission support for the production of this** 44 **publication does not constitute endorsement of the content which reflects the views only of the authors, and the Commission cannot be held responsible for any use which may be made of the information contained therein**

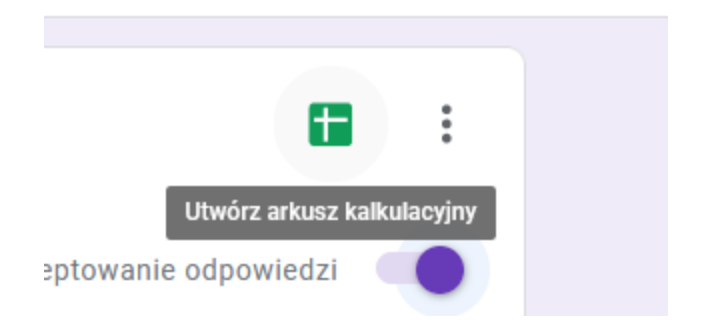

Tworzymy nowy arkusz:

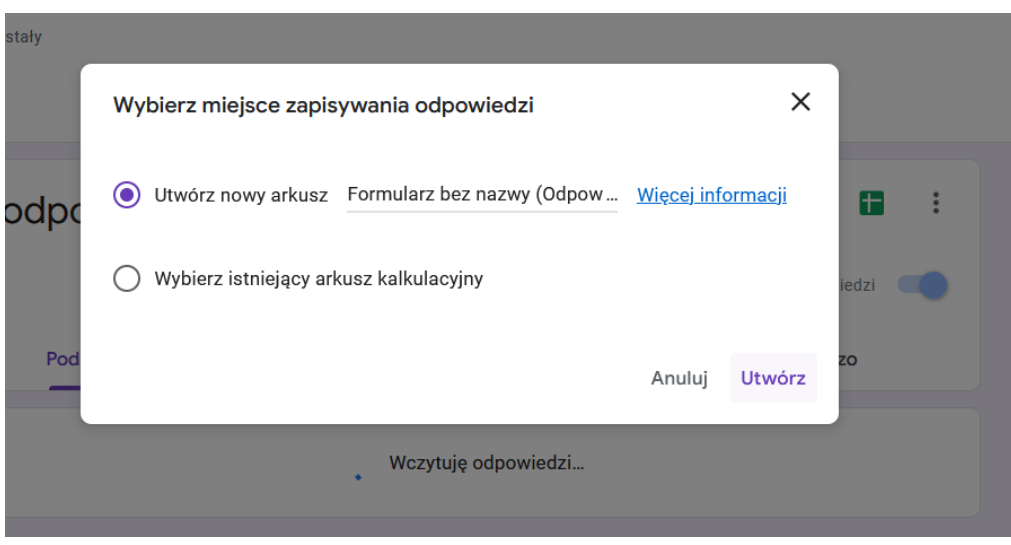

Widzimy w nim wszystkie odpowiedzi i możemy dokonywać dalszych analiz lub udostępnić wyniki innym osobom na zasadzie udostępniania arkusza.

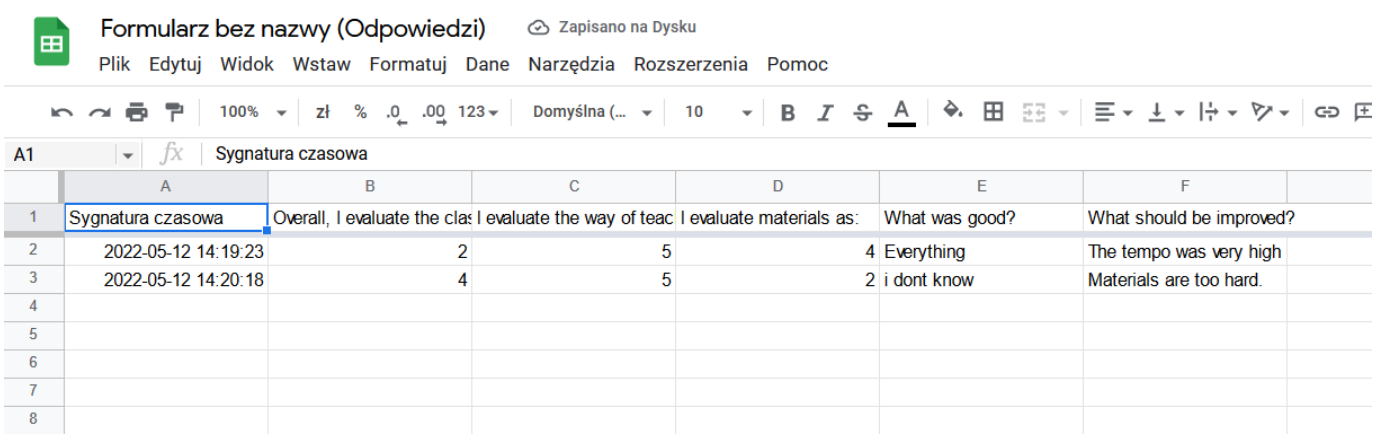

Grafika na stornie tytułowej:<https://pl.smiletemplates.com/word-templates/using-ipad/05073/>

#### **GB** BY-NC-SA

This work is licensed under a Creative Commons Attribution-NonCommercial-ShareAlike 4.0 International License

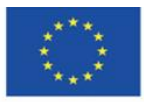

Co-funded by the Erasmus+ Programme of the European Union **The European Commission support for the production of this** 45 **publication does not constitute endorsement of the content which reflects the views only of the authors, and the Commission cannot be held responsible for any use which may be made of the information contained therein**